# 必読マニュアル その3 ~よく使う操作ガイド~

### ver 2.4

本マニュアルは、「必読マニュアル その2」ではご説明していない操作 の中から、頻繁に使われる操作方法をご説明します。 成果のあがるブログを作るために覚えておくべき操作は、本マニュアルと 「必読マニュアル その1&2」でご説明している内容をマスターすれば、 ほとんど網羅したと言ってよいでしょう。

ぜひご活用ください。

### 3冊 マニュアルについてご案内

### 必読マニュアル その1 ~ブログの基礎知識~

「ブログ」の特徴や構成についてご紹介しています。ブログについて理解 しておくと、今後のブログ更新作業をスムーズに進めることができます。

### 必読マニュアル その2 ~はじめての更新ガイド~

はじめてブログを更新してから完成させるまでの手順をご案内していま す。

# 必読マニュアル その 3 ~よく使う操作ガイド~ (本マニュアル)

頻繁に使われる操作方法を解説しています。

なお、上記3冊のマニュアルに掲載されていない内容につきまして、別途、『オ ンラインマニュアル』としてご用意しております。オンラインマニュアルにつき ましては、『はじめての更新ガイド』にてご紹介しております。

# 操作に入る前に、ブログ管理画面にログインしましょう。

ログイン方法は、【~はじめての更新ガイド~】 をご確認下さい。

# 目次

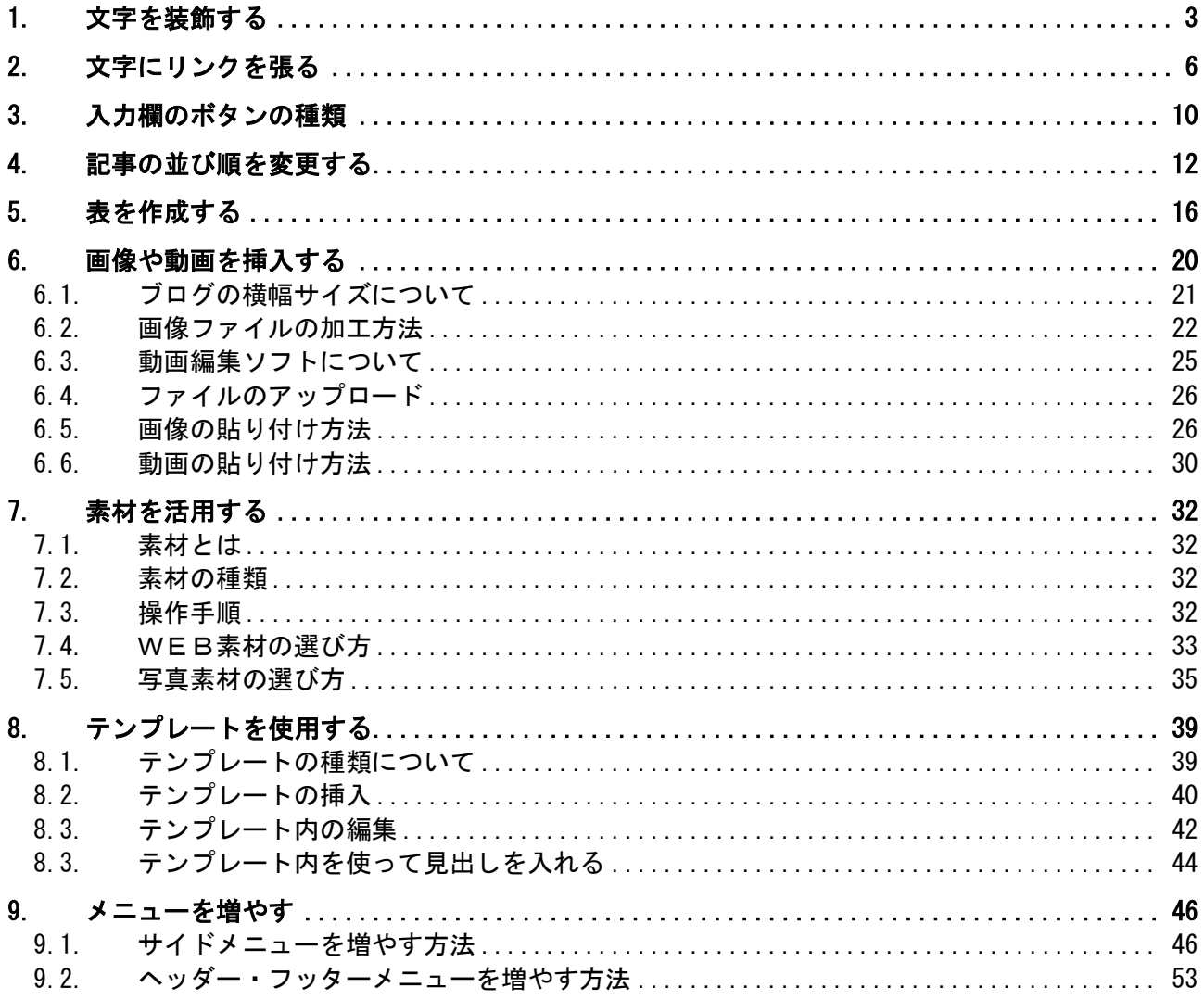

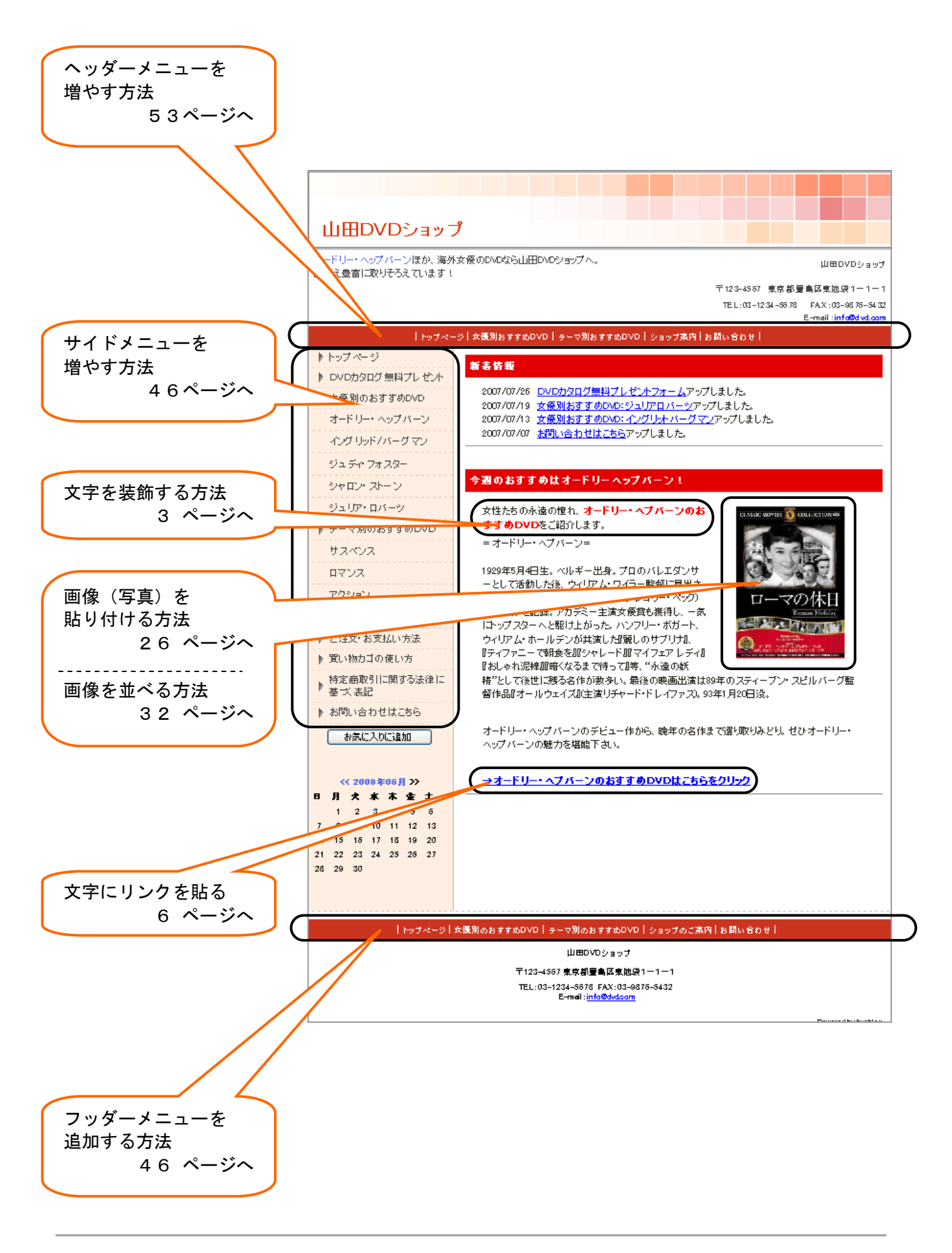

# 1. 文字を装飾する

記事や部品の入力欄には、文字を装飾するためのボタンがあります。文字の大きさや色を変更する、太文 字にすることなどができます。ここでは、記事内の文字を装飾する方法をご説明します。

## <操作手順>

- 1. 「ページ管理」をクリックします。
	- → 「見ながら更新」画面が表示されます。

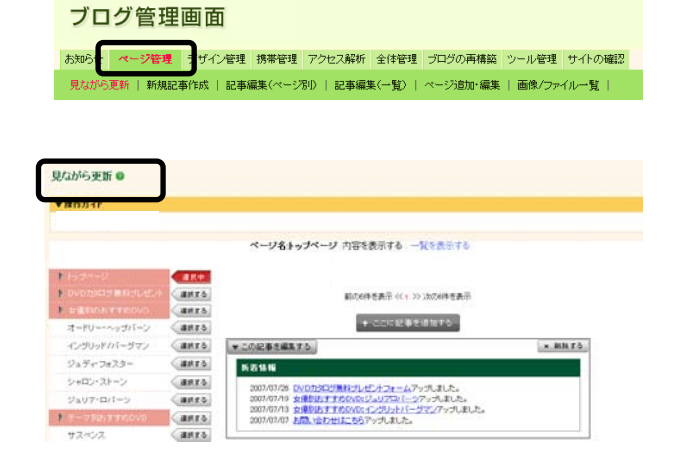

2. メニュー選択エリアから、文字を装飾したい記事 が存在するページのサイドメニュー、または「選 択する」ボタンをクリックします。

サイドメニューまたは、

選択する

:<br>:

Ā.

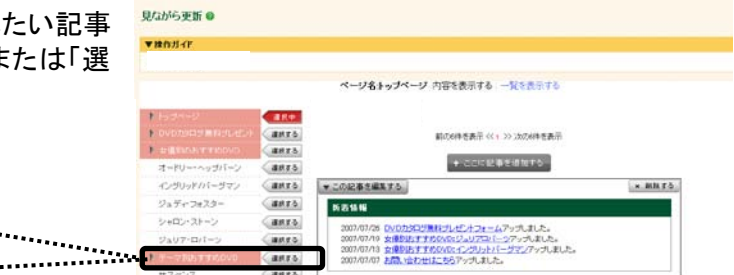

→ 「選択する」ボタンが「選択中」に変わります。

3. 目的の記事の「▼この記事を編集する」ボタンを 見ながら更新の vanuer クリックします。 ページ名キップページ 内容を表示する 一覧を表示する anrs MOVINSIAN OF LOCATIONS WITH anza この記事を編集する i.......... + COCEPERINTS  $9$  and  $3^{+80-80}$  and  $18$  $x$  mars この記事を編集する 新西格報 シャロン・ストーン **Canro** 2007/07/26 <u>00002020周末にルビルフォーム</u>アップしました。<br>2007/07/9 女優<u>別はすすめののミクリアなビーフ</u>テップしました。<br>2007/07/13 <u>女優別はすすめののミクソリットバーブ</u>デンアップしました。<br>2007/07/07 **と問い**会わせはこちらアップしました。 VaUT-D/Ianro.  $17 - 7103776$ **Canro GRES** → 記事の作成・編集画面が表示されます。

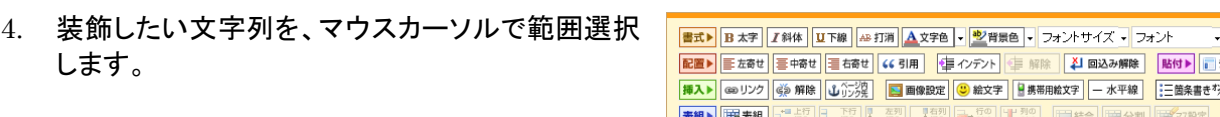

→ 選択した文字部分が反転します。

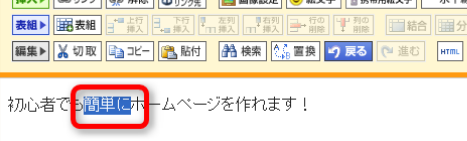

 $\frac{d}{dt}$   $\frac{d}{dt}$ 

5. 書式のボタンをクリックします。 (ここでは、太字にするためのボタン:「太字」ボタ ンをクリックします。)

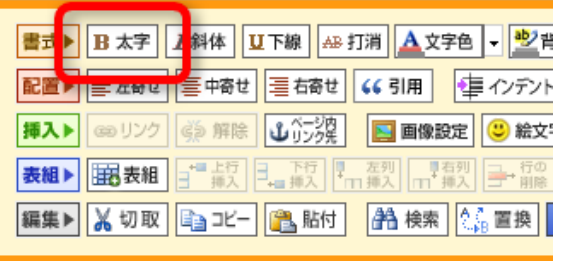

### (C) ボタンの種類と機能について

「太字」以外にも、複数のボタンがあります。詳しくは、『3. 入力欄のボタンの種類』をご参 照ください。

→ 選択した文字列が、太字になりました。

面とブログの同期作業のことです。

保存する

ください。

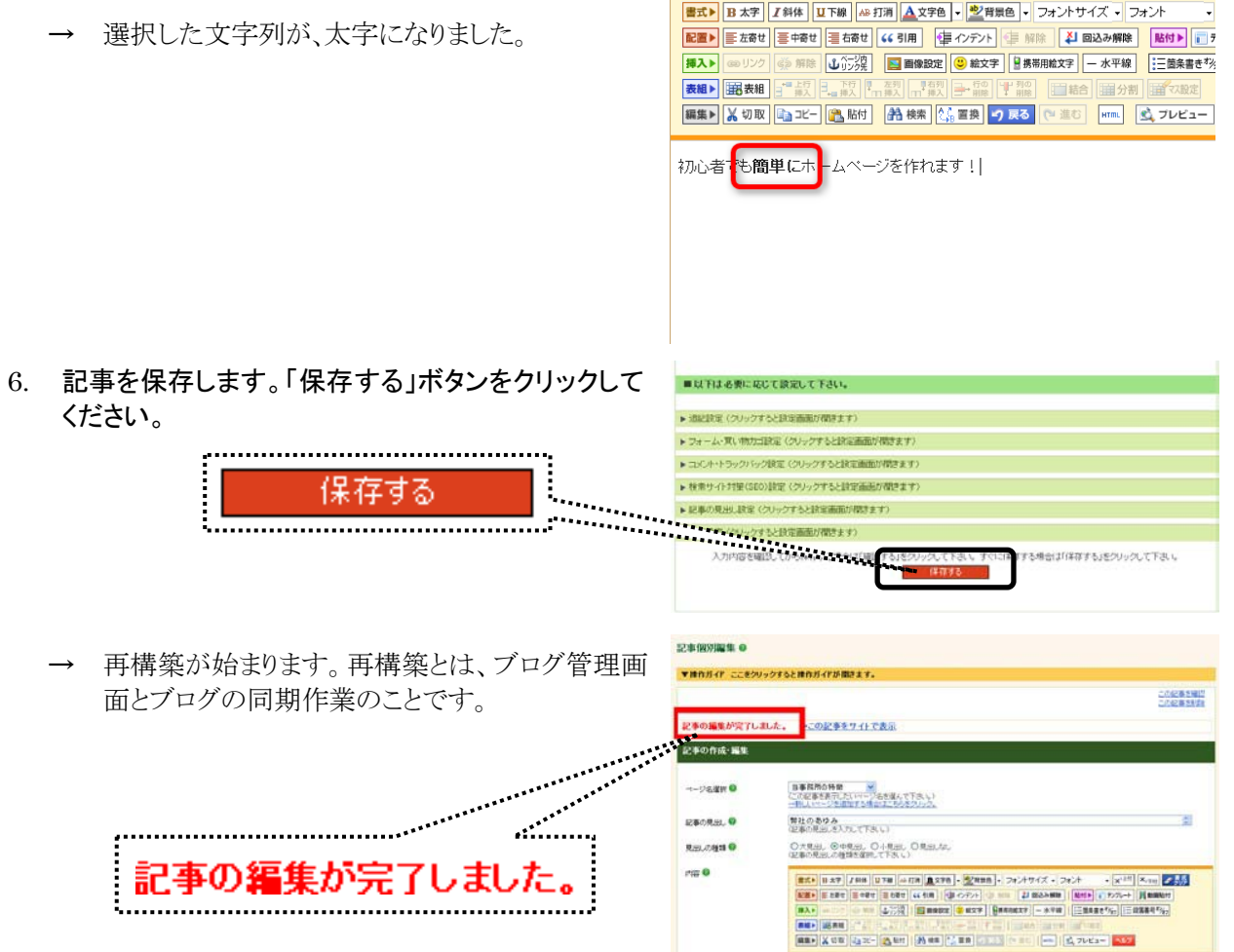

- $\begin{picture}(120,14.5) \put(0,0){\vector(0,1){180}} \put(1,0){\vector(0,1){180}} \put(1,0){\vector(0,1){180}} \put(1,0){\vector(0,1){180}} \put(1,0){\vector(0,1){180}} \put(1,0){\vector(0,1){180}} \put(1,0){\vector(0,1){180}} \put(1,0){\vector(0,1){180}} \put(1,0){\vector(0,1){180}} \put(1,0){\vector(0,1){180}} \put(1,0){\vector(0,1){180}} \put(1,0$ 7. 「見ながら更新に戻る」をクリックします。 CORRENT T. がら更新」画面に戻ります。 ■ 大下<br>■ 画面 → 【 画面 画】 ELE | X 00 | 2, 2 - | 3 60 | 3 60 | 3 60 | 3 60 | 3 60 | 4 76 - | 4 76 - | 4 7
- 8. 「サイトの確認」をクリックします。

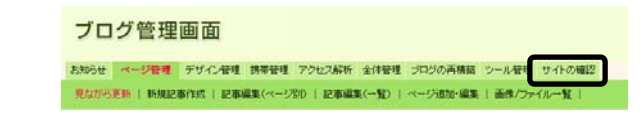

→ ブログが開きます。 記事を確認し、装飾した内容が反映されていることを確認します。

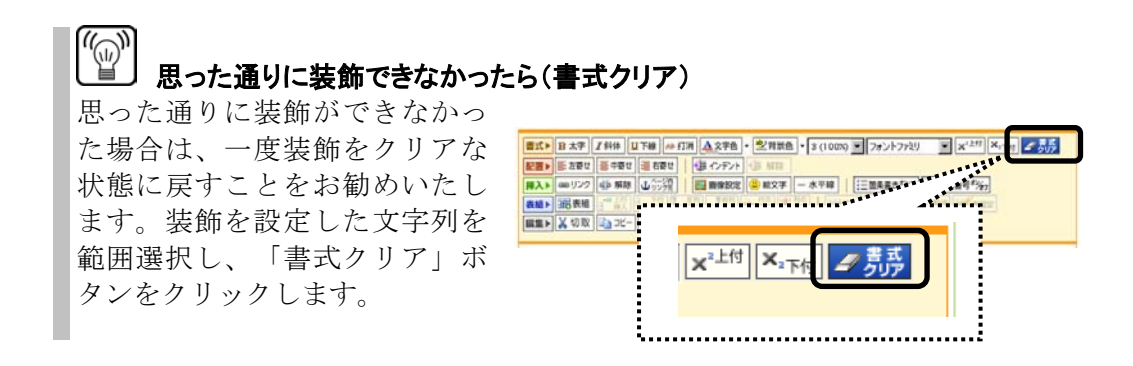

# 2. 文字にリンクを張る

表示されている文字をクリックしたときに、関連ページへジャンプすることを「リンク」といいます。 ここでは、ブログ内ページへのリンクを、記事内の文字に設定する方法をご案内します。

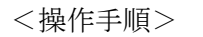

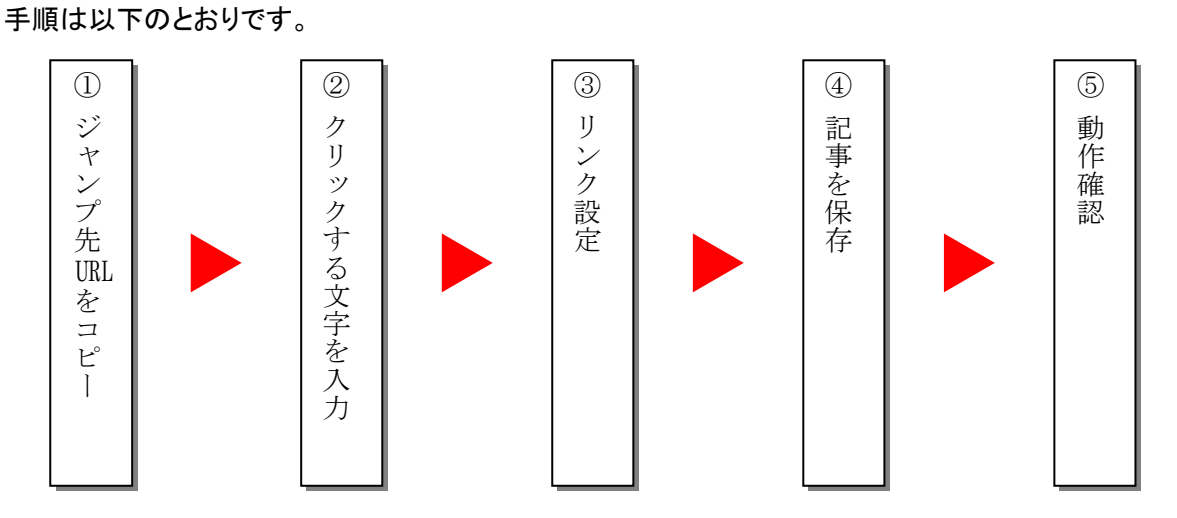

ブログ管理画面

① ジャンプ先URLをコピー

をコピーします。

- 1. 「サイトの確認」をクリックします。
	- → 新しいウィンドウに、ブログのト ップページが表示されます。
- 2. ジャンプ先のページを開き、その ページのURLの .jp や .com

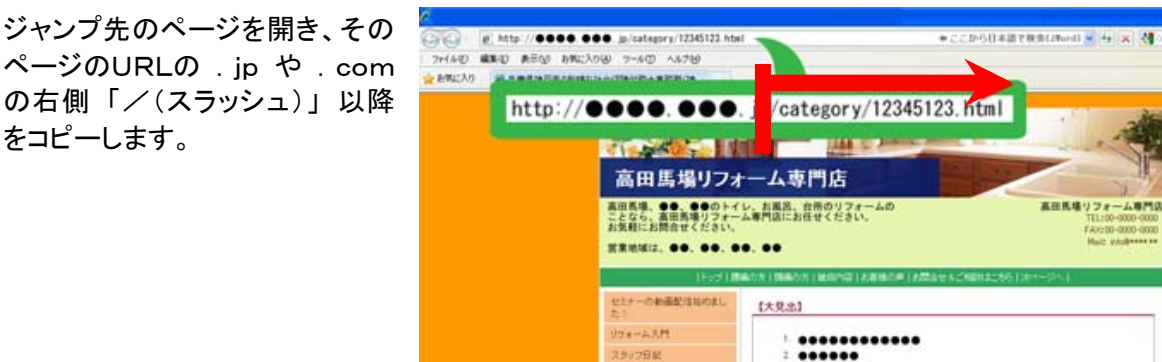

お知らせ ページ管理 デザイン管理 携帯管理 アクセス解析 全体管理 プログの再構築 ツール管理 サイトの確認

レイアウト実更 | デザイン変更(トップページ) | デザイン変更(サブページ) |

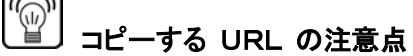

上記手順でURLの一部をコピーするのは、同じブログ内のページにジャンプする場合で す。URLの一部だけをリンク設定することで、ブログのURL変更があった場合、リンク設定 部分の修正作業が必要なくなります。 他のホームページへジャンプするリンクを設定する場合は、ジャンプ先ホームページのU RLを全てコピーしてください。(http:// から全てをコピー)

- ② クリックする文字を入力
	- 3. 「ページ管理」をクリックします。

#### ブログ管理画面

お知ら ページ管理 ラザイン管理 携帯管理 アクセス解析 全体管理 ブログの再構築 ツール管理 サイトの確認 |<br>|規記事作成 | 記事編集〈ページ別〉 | 記事編集〈一覧〉 | ページ追加・編集 | 画像/ファイル一覧 |

→ 「見ながら更新」画面が表示されます。

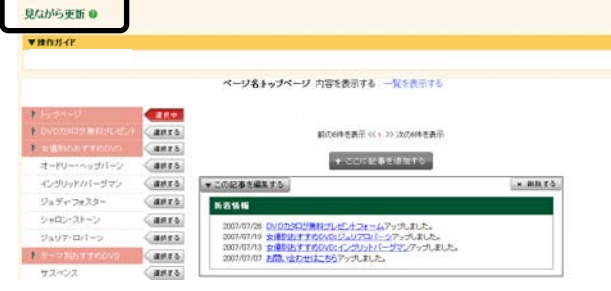

- 4. メニュー選択エリアから、文字にリンクをつ 見ながら更新 ● けたい記事が存在するページのサイドメニュー、 または「選択する」ボタンをクリックします。 ページ名キップページ 内容を表示する 一覧を表示する サイドメニューまたは、**Take** 前の6件を表示 << 1 >> > > > > のの6件を表示 anro asrs + conservators anrs<br>anrs COUVER →この記事を編集する。  $x$  mars  $9a7c7a29 G$ anra 6396 ĩ. . . . . . . . . . . . 2007/07/25 <u>DVDDDDDUNFJUC ホフォーム</u>アップしました。<br>2007/07/19 女優製品工業のCGS/2<u>-Uプロニー</u>2アップしました。<br>2007/07/13 <u>女優してするののステクリストしーヴマン</u>アップしました。<br>2007/07/07 お<mark>店、会社社はこちらアップしまし</mark>た。 anra<br>anra :<br>:.................
	- → 「選択する」ボタンが「選択中」に変わります。
- 5. 目的の記事の「▼この記事を編集する」ボタンを クリックします。

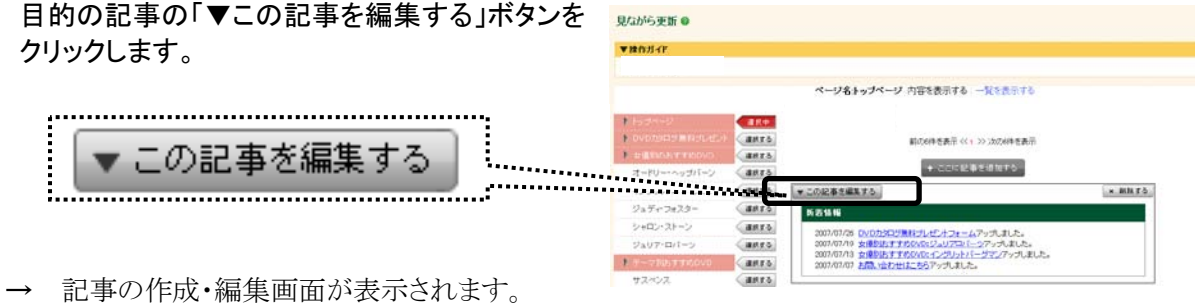

③ リンク設定

6. リンクを設定したい文字を、マウスカーソル  $\frac{1}{\sqrt{2}}$   $\frac{1}{\sqrt{2}}$  | 配置→ | E お歌せ | E 中歌せ | E も歌せ | cc 引用 | 中野 インテント | 三 第四 | 【 】 第22み解除 | 【 配付 > | こ テンフレート | 円 動画略付 | で範囲選択します。 表細> 超表眼 ||田田子 メの取 22-2-2 名称| 348年 3月 9日 0日 10 | 12 | 222-2 東京都のホームページコード → 選択した文字部分が反転します。

- 7. 「リンク」ボタンをクリックします。
	- → リンクの設定画面が開きます。

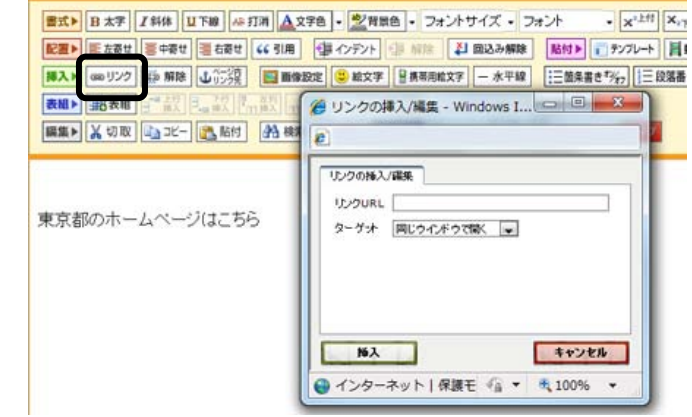

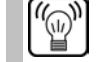

### ボタンの種類と機能について

「太字」以外にも、複数のボタンがあります。詳しくは、『3. 入力欄のボタンの種類』(P10) をご参照ください。

 $61$  km  $/$  / hm  $=$ 

- 8. リンクの設定を行います。
	- ・ 「リンク先 URL」: ①でコピーした URL を貼り付けます。
	- ・ 「ウィンドウ設定」: クリックしたときの動作を選びます。
- 9. 設定が終わったら、「挿入」ボタンをクリック します。

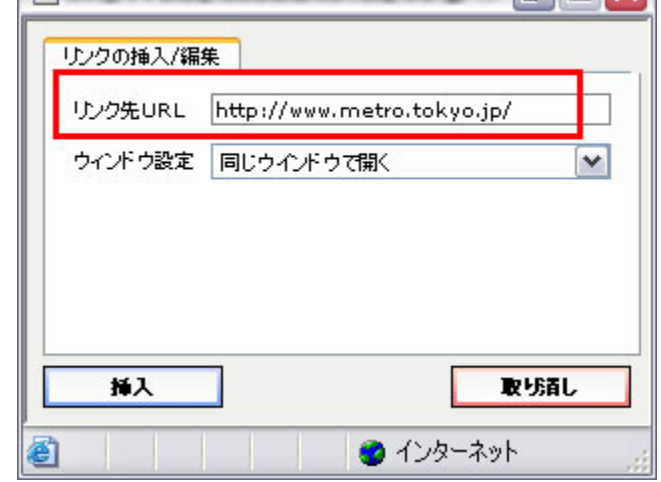

 $\Box$ a $\triangledown$ 

→ リンクの設定画面が閉じます。

④ 記事を保存

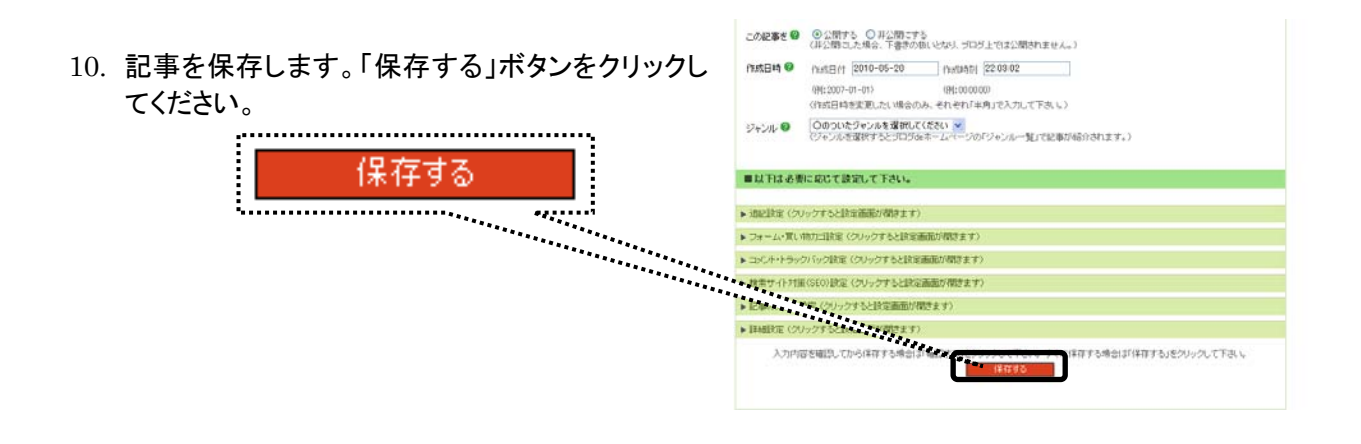

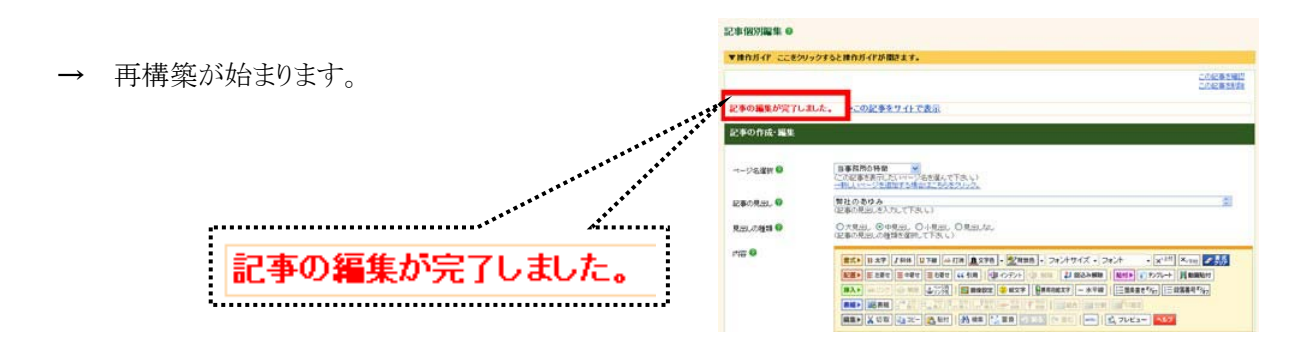

11. 「見ながら更新に戻る」をクリックします。

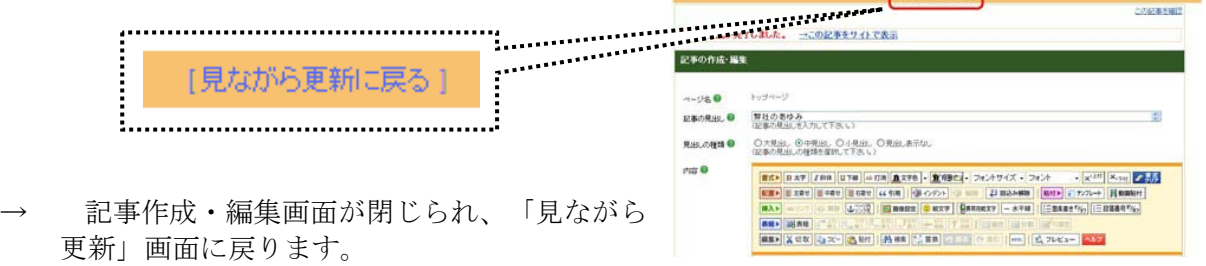

⑤ 動作確認

- 12. 「サイトの確認」をクリックします。 ブログ管理画面 ....................... の確認
	- → ブログが開きます。 リンクの設定がきちんとされているかを、実際にクリックし、動作確認します。

# 3. 入力欄のボタンの種類

文字を装飾するためのボタン以外にも、入力欄にはいろいろな用途のボタンがあります。

## 文字の装飾や書式設定に関するボタン

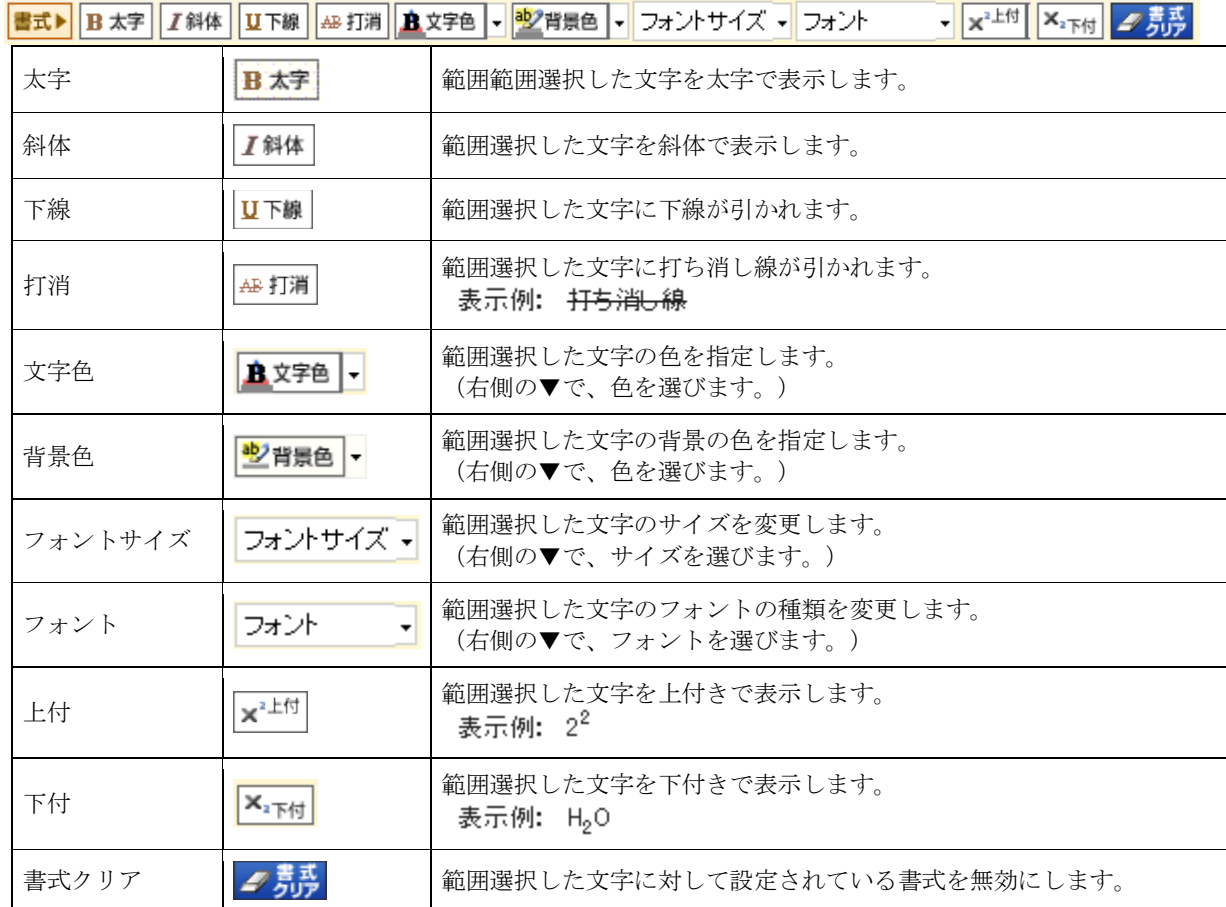

## 文章の配置(表示位置)に関するボタン

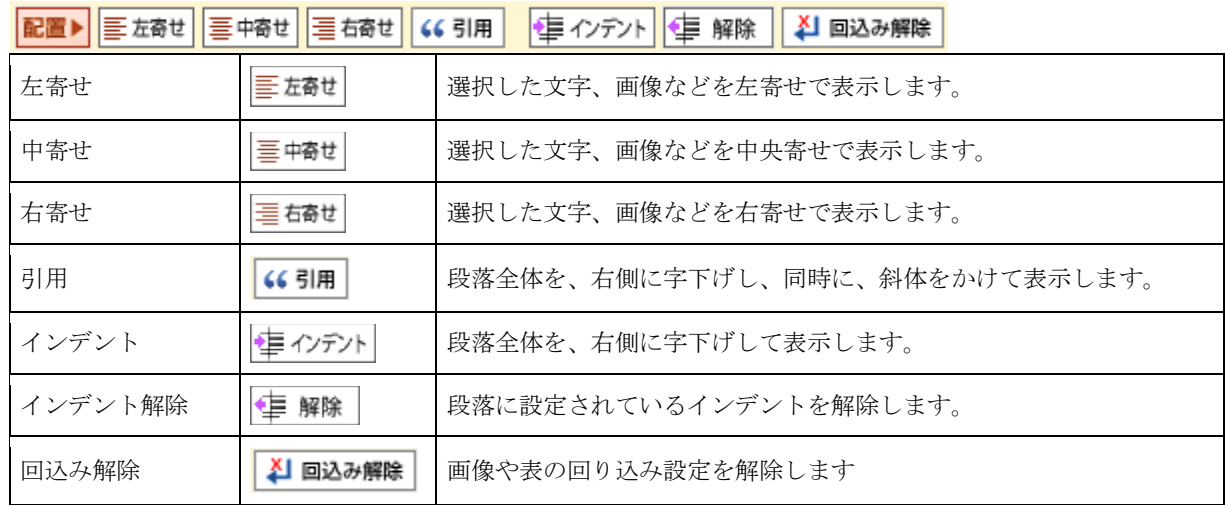

## 貼り付けに関するボタン

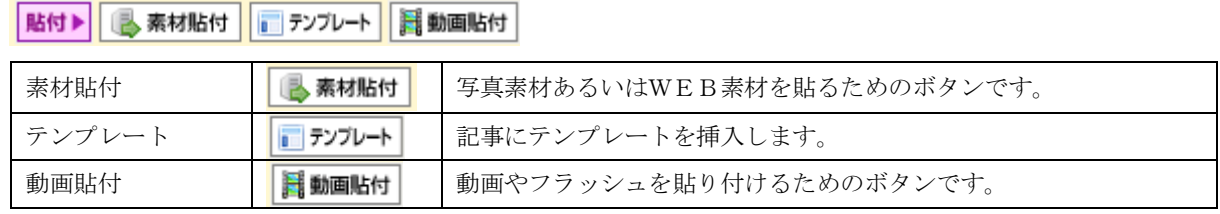

# いろいろな挿入に関するボタン

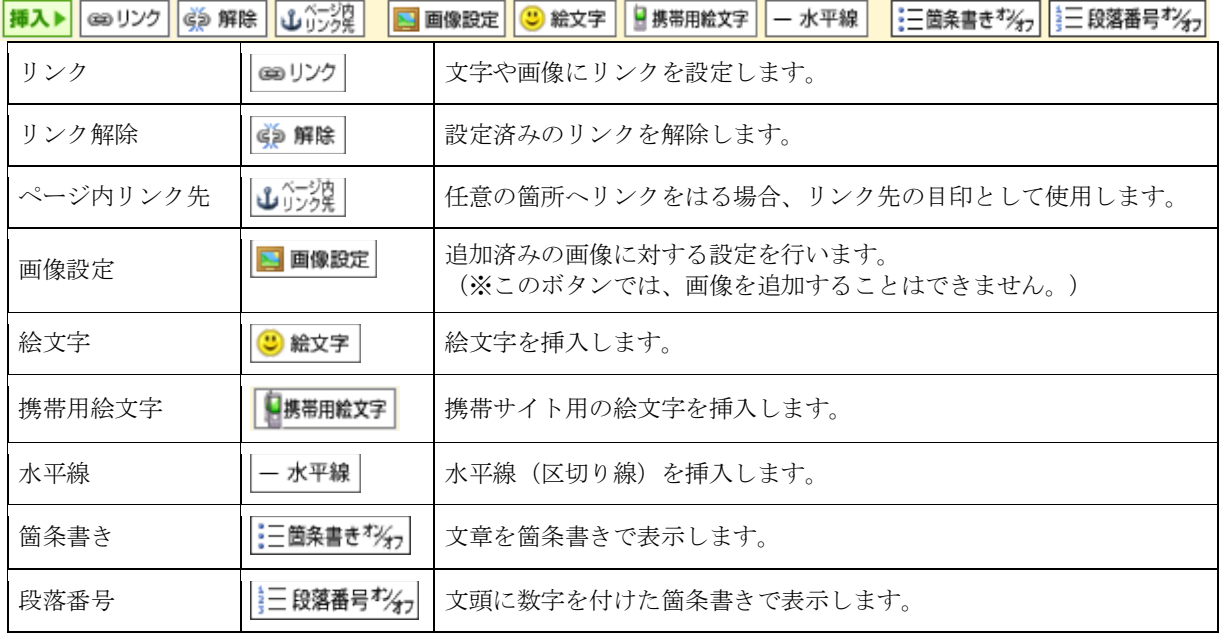

# 表の作成に関するボタン

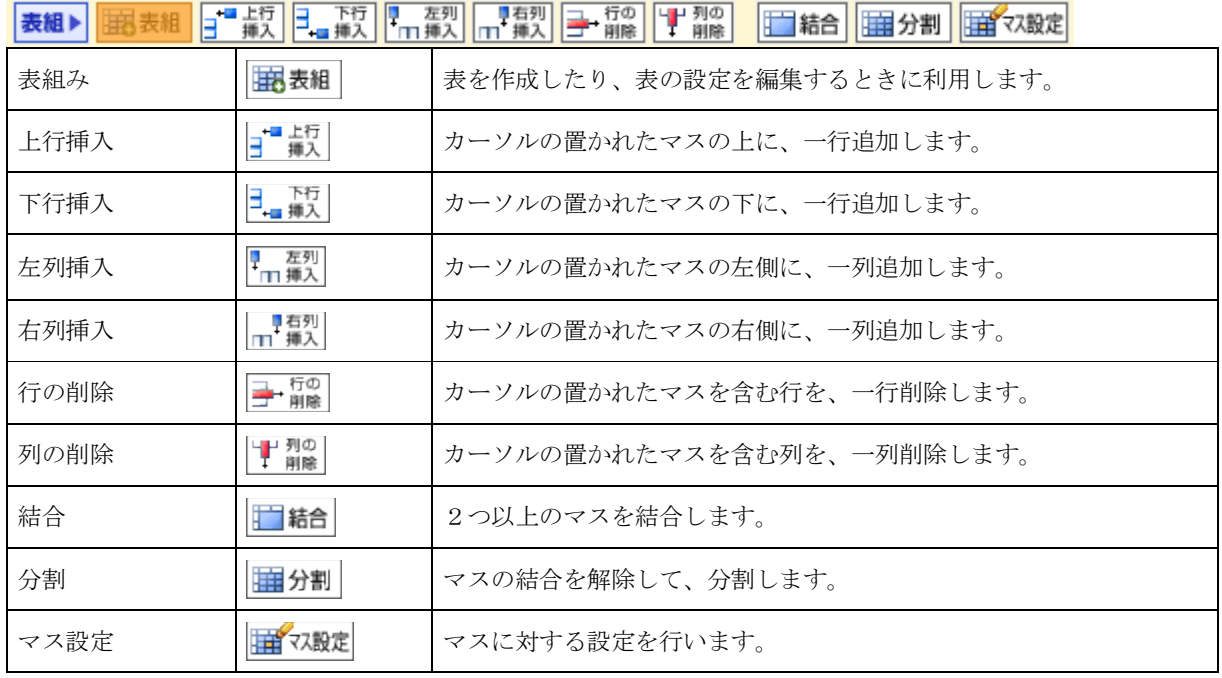

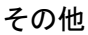

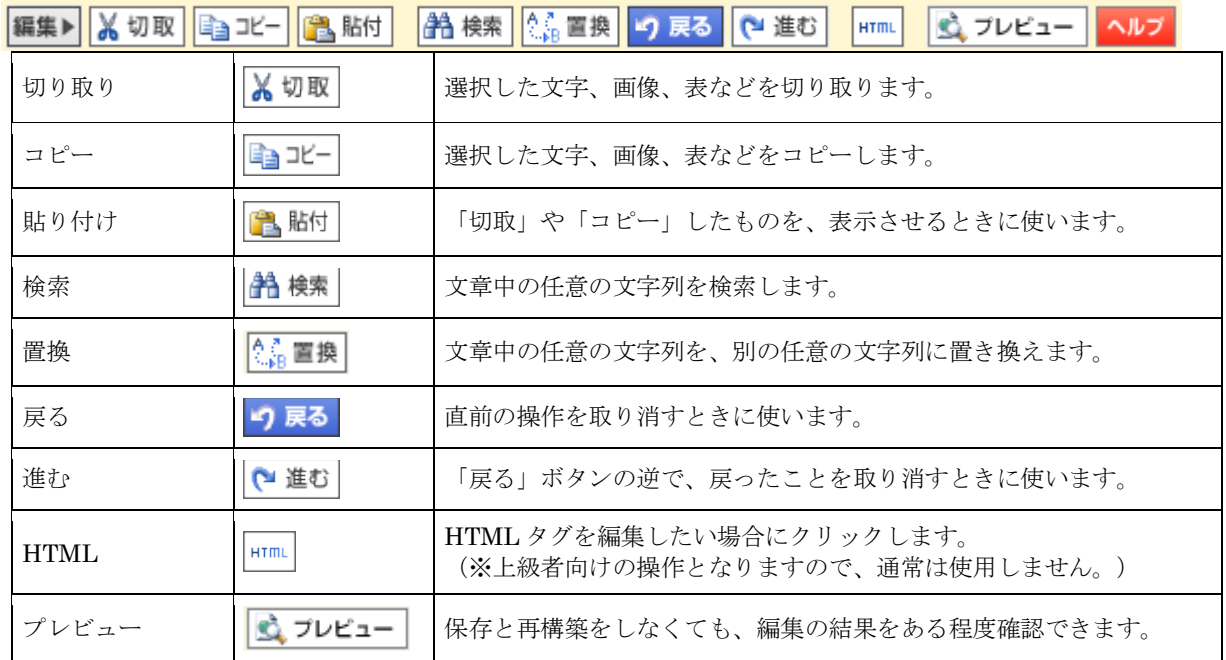

# 4. 記事の並び順を変更する

同じページに記事が複数表示されているとき、記事の並び順(上下の順番)を変更することができます。 ページ内の記事の順番を変更する方法をご説明します。

### <操作手順>

- 1. 「ページ管理」をクリックします。
	- → 「見ながら更新」画面が表示されます。

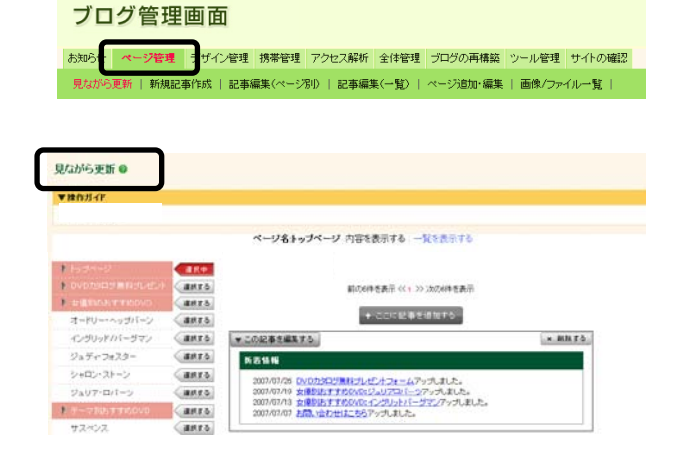

2. メニュー選択エリアから、記事の並び順を変更し たいページのサイドメニュー、または「選 ボタンをクリックします。

サイドメニューまたは、

選択する

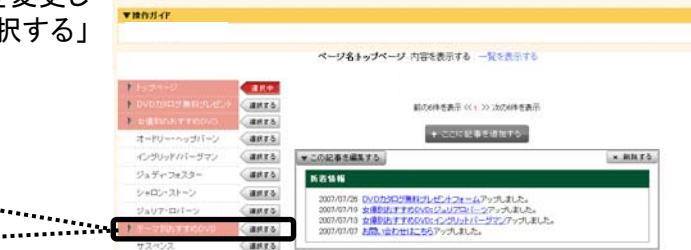

→ 「選択する」ボタンが「選択中」に変わります。

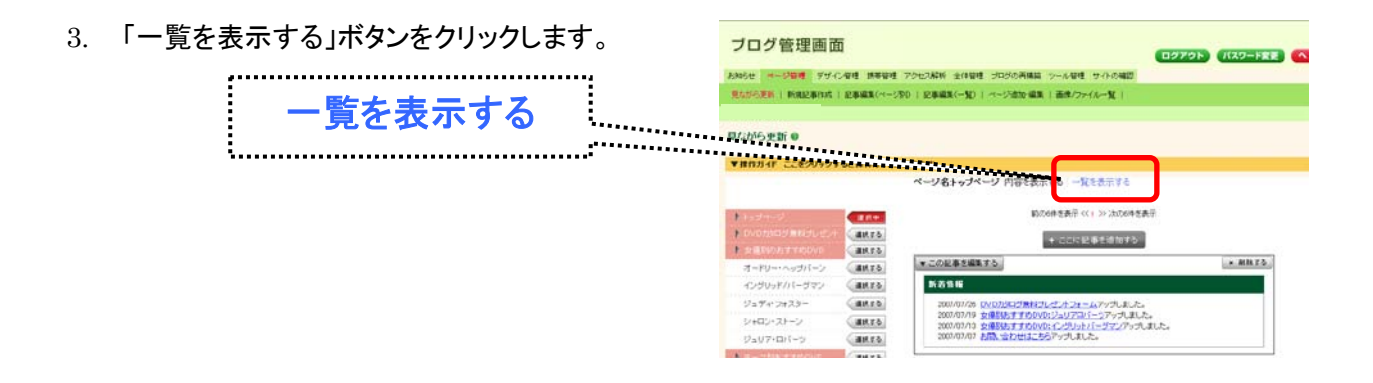

 $\mathcal{L}_{\text{max}}$ 

 $\cdots$ 

見ながら更新 ●

- 前の60件を表示 <<: >> 次の60件を表示 最小一覧(ベージ別)<br>-<br>- 電車 © → 「記事一覧(ページ別)」画面が表示されます。 **PROUSE Q** 見出しの種類 © 表示順 ◎ fu&Elia O 公開 2  $\frac{2010 - 05 - 20}{22.01.25}$   $\sqrt{201}$ 編集する 新着情報 大見出し v 1 v  $\frac{2010 - 05 - 20}{22 - 03 - 02}$   $\frac{2.001}{2.001}$   $\frac{1}{2}$ 編集する 今週のおすすめはオードリーヘップバーン! 中見出し v 2 v (編作する) 前の60件を表示 <<: >> 次の60件を表示
- 4. 希望する並び順にあわせて、「表示順」の番号を 変更します。

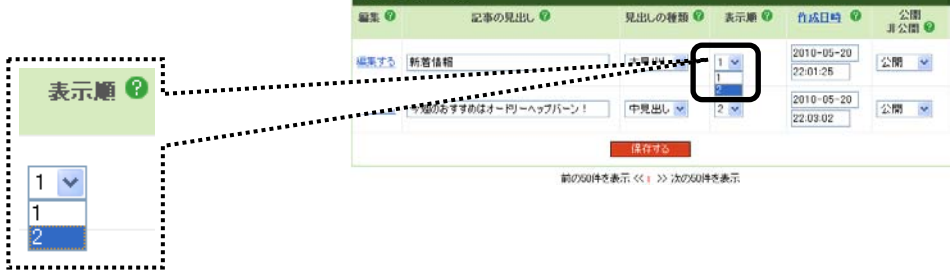

# ページの設定が、「日付の古い順」「日付の新しい順」の場合

ページの設定が、「日付の古い順」「日 付の新しい順」の場合、記事の並び順の 変更は、「作成日時」の日時を修正しま す。

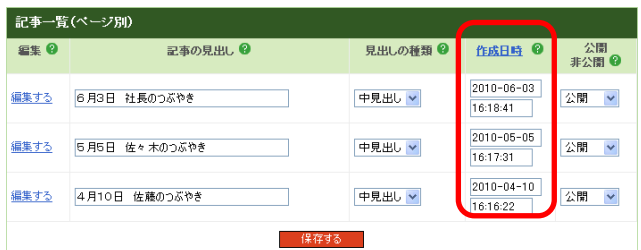

前の50件を表示 << : >> 次の50件を表示

前の50件を表示<<: >> 次の50件を表示

5. 「保存する」ボタンをクリックします。

 $\sqrt[n]{\pi}$ 

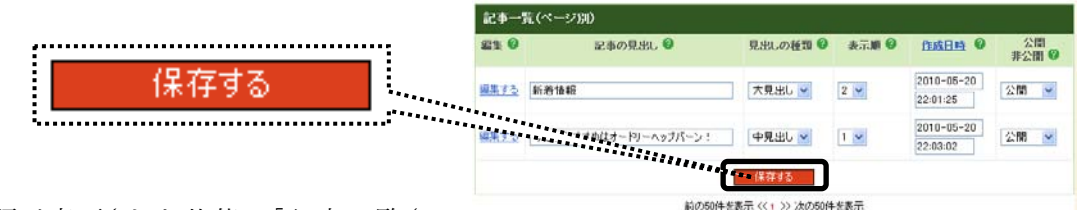

#本一覧 (ページ80)

- → 表示順が変更された状態で「記事一覧(ペ ージ別)」画面上部に「再構築を実行する」ボタンが表示されます
- 6. 「再構築を実行する」ボタンをクリックします。

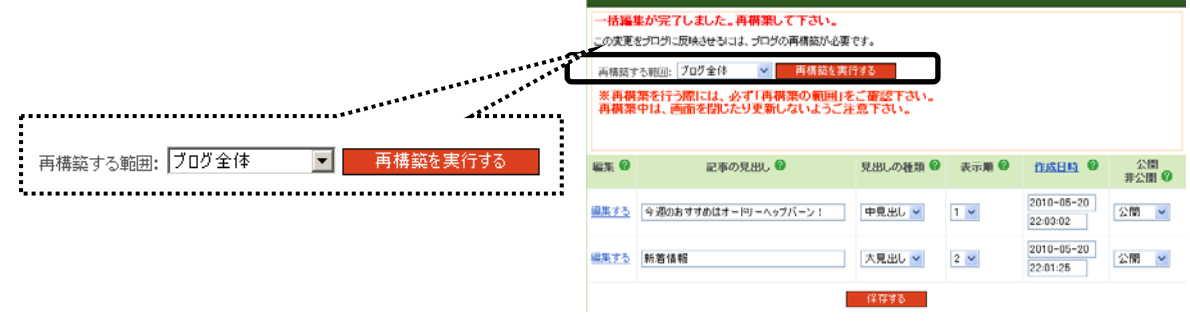

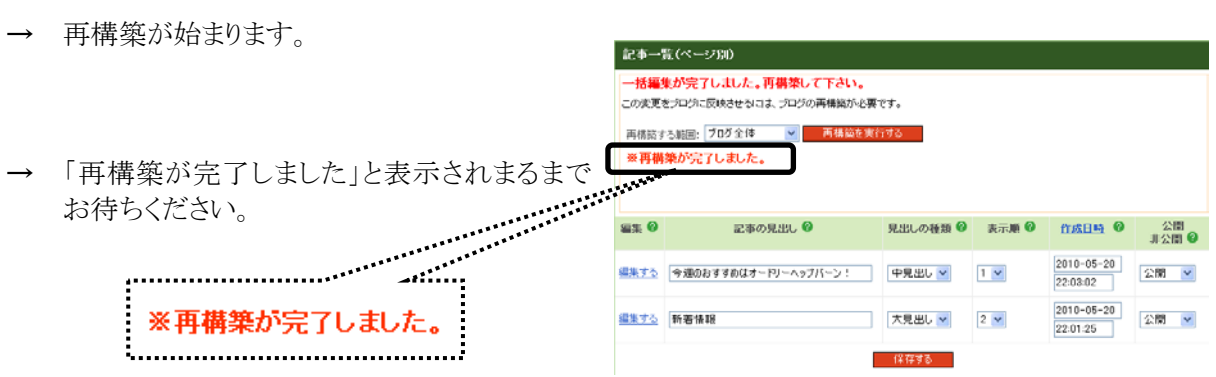

7. 「サイトの確認」をクリックします。

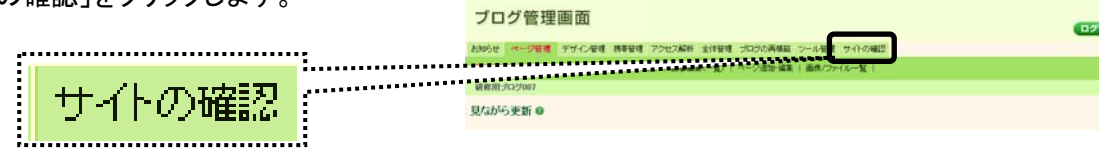

→ ブログが開きます。該当のページを閲覧し、 記事の並び順が変更されているか確認します。

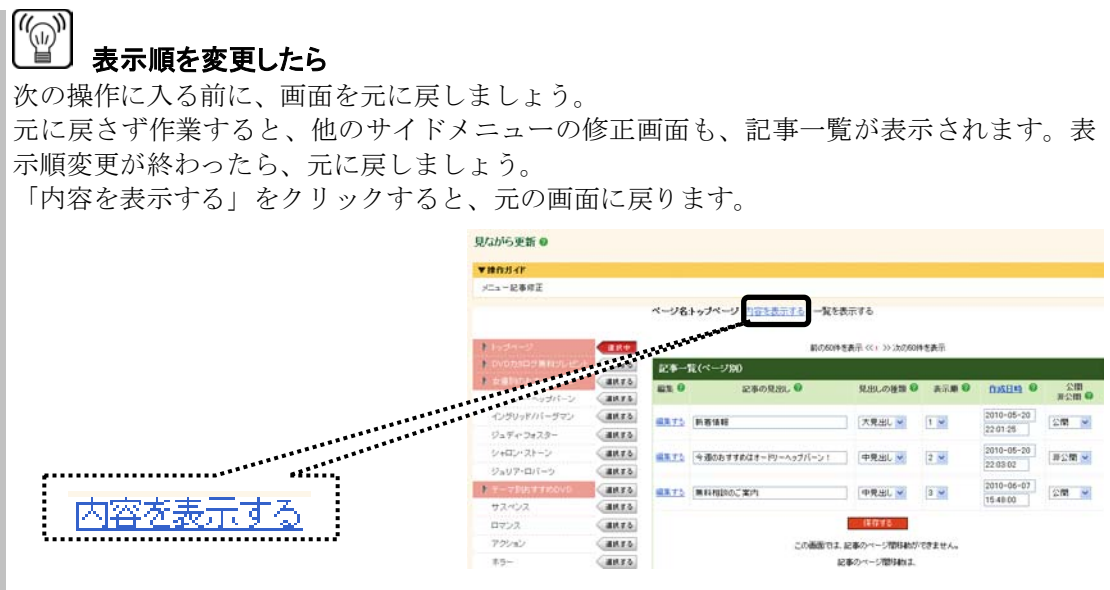

# 5. 表を作成する

ブログの「記事」や「部品」のなかには、表を入れることができます。 ここでは、記事の中に「表」を作成する方法をご説明します。

## <操作手順>

- 1. 「ページ管理」をクリックします。
	- → 「見ながら更新」画面が表示されます。

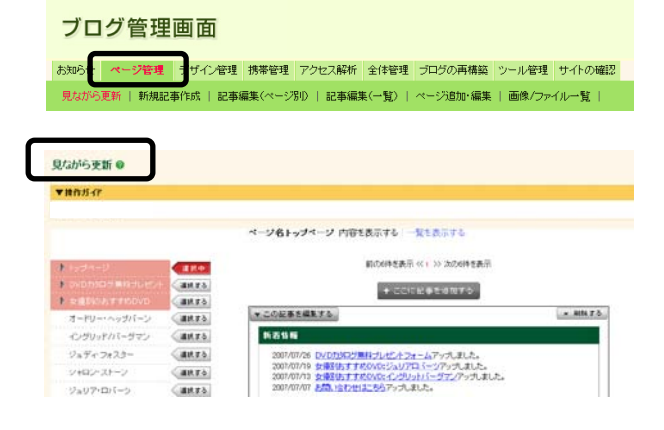

2. メニュー選択エリアから、表を挿入したい記 | gtabs gra 事が存在するページのサイドメニュー、または 「選択する」ボタンをクリックします。 

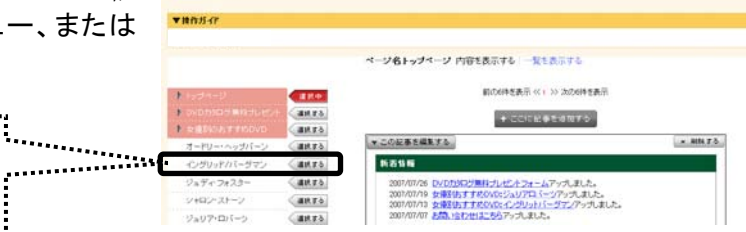

→ 「選択する」ボタンが「選択中」に変わります。

サイドメニューまたは、

選択する

- 3. 目的の記事の「▼この記事を修正する」ボタンを 見ながら更新 ®  $x$ ithis o クリックします。 ページ名トップページ 内容を表示する | なもあぶする **新の研究事業所 ベインン 次の研修事業**  $\overline{1}$ **Castro** + CONNECTION この記事を編集する  $\times$  MNTA anxs. 新春情報  $\mathcal{O}_B\mathcal{H}\sigma\mathcal{D}\sigma\mathcal{R}\bar{\mathcal{D}}$ ans. V26 DVDカ5Rが無料プレゼントフォームアップしました。<br>V19 女優815オナだののとショリアロミークアップしました。<br>V12 女優815オナだののたくシジリカレミークテンアップしました。<br>V17 友間、没た世はこちらアップしました。 388 シャロン・ストーン  $Q$ an ro  $(3.070)(-2)$  $rac{1}{\sqrt{2}}$ 
	- → 記事の作成・編集画面が表示されます。

4. 表を入れたい場所をクリックします。

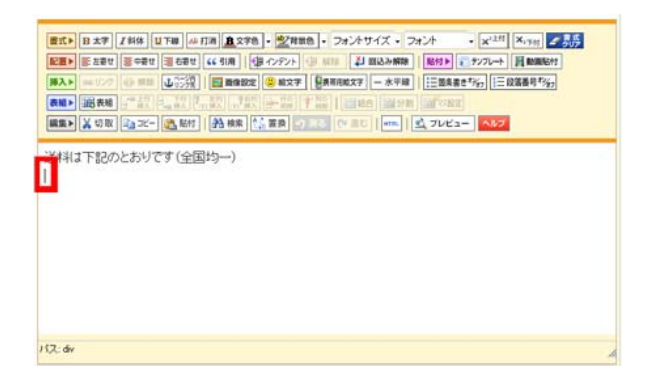

- 5. 「表組」ボタンをクリックします。
	- → 前面に、表の設定画面が開きます。

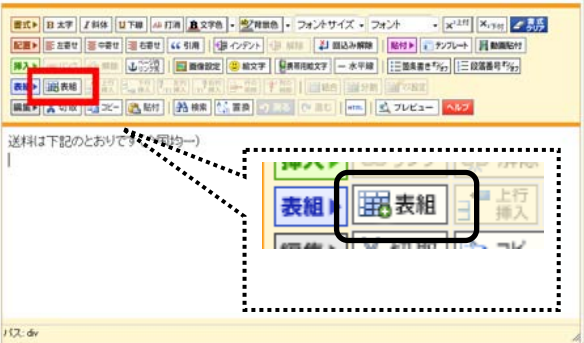

### 6. 表の設定を行います。

※これらの設定は、後で変更することも可能です。

### ・ 「表の列数」:

これから作る表の列数を入力します。

(左から右に並ぶのが 「列」です)

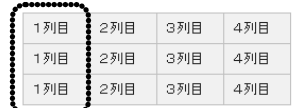

### ・ 「表の行数」:

これから作る表の行数を入力します。

(上から下に並ぶのが 「行」です。)

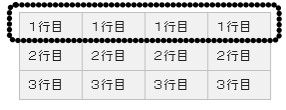

#### ・ 表の幅:

これから作る表の横幅を設定します。

表を挿入する記事(または部品)の横幅を 100%としたときに、表全 体の横幅を何パーセントにするか設定します。 例えば、記事の入力欄に対して半分の横幅の表を作成するときは、 「50%」とします。

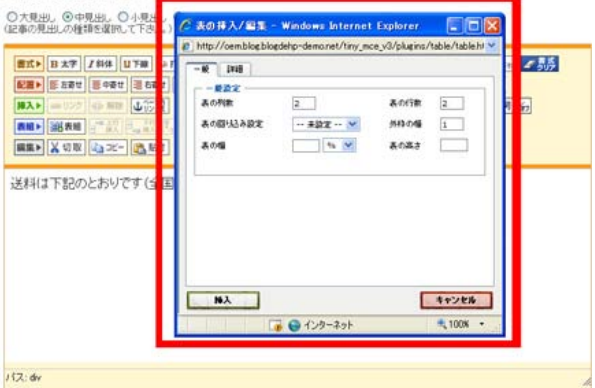

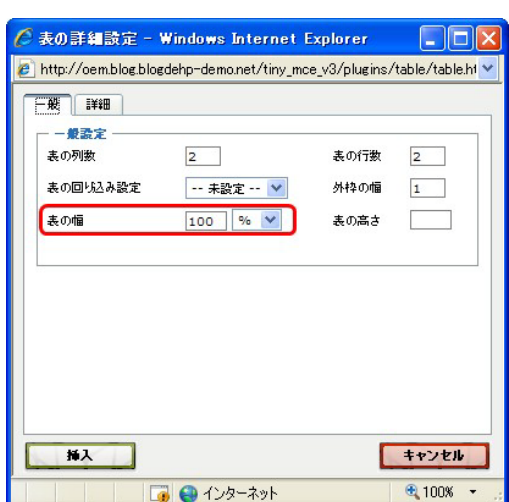

7. 「挿入」ボタンをクリックします。

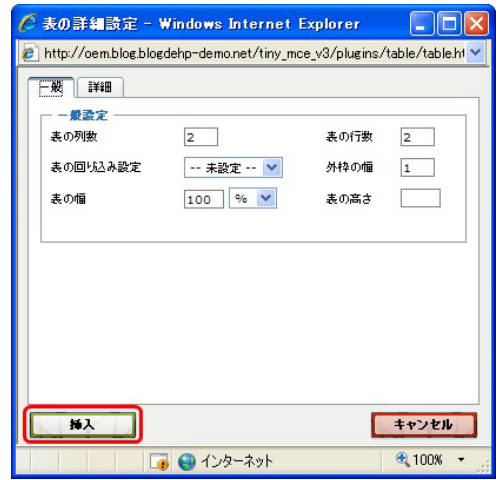

→ 内容欄に表が入りました。

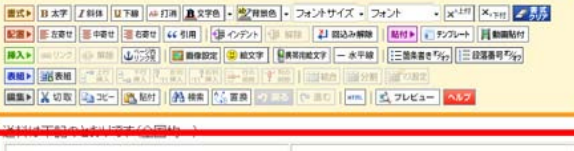

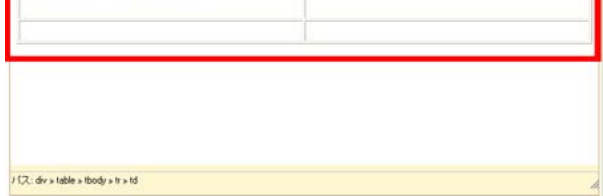

8. マスのなかをクリックして、必要な文字などを入 力します。

 $\frac{\fbox{[BKS]}}{\fbox{[BKS]}}\frac{\fbox{[BKS]}}{\fbox{[BKS]}}\frac{\fbox{[BKS]}}{\fbox{[BKS]}}\frac{\fbox{[BKS]}}{\fbox{[BKS]}}\frac{\fbox{[BKS]}}{\fbox{[BKS]}}\frac{\fbox{[BKS]}}{\fbox{[BKS]}}\frac{\fbox{[BKS]}}{\fbox{[BKS]}}\frac{\fbox{[BKS]}}{\fbox{[BKS]}}\frac{\fbox{[BKS]}}{\fbox{[BKS]}}\frac{\fbox{[BKS]}}{\fbox{[BKS]}}\frac{\fbox{[BKS]}}{\fbox{[BKS]}}$ 送料は下記のとおりです (全国均一) 1個~5個 6個以上~ 500円 1000円

.<br>152: div » table » tbody » tr » td

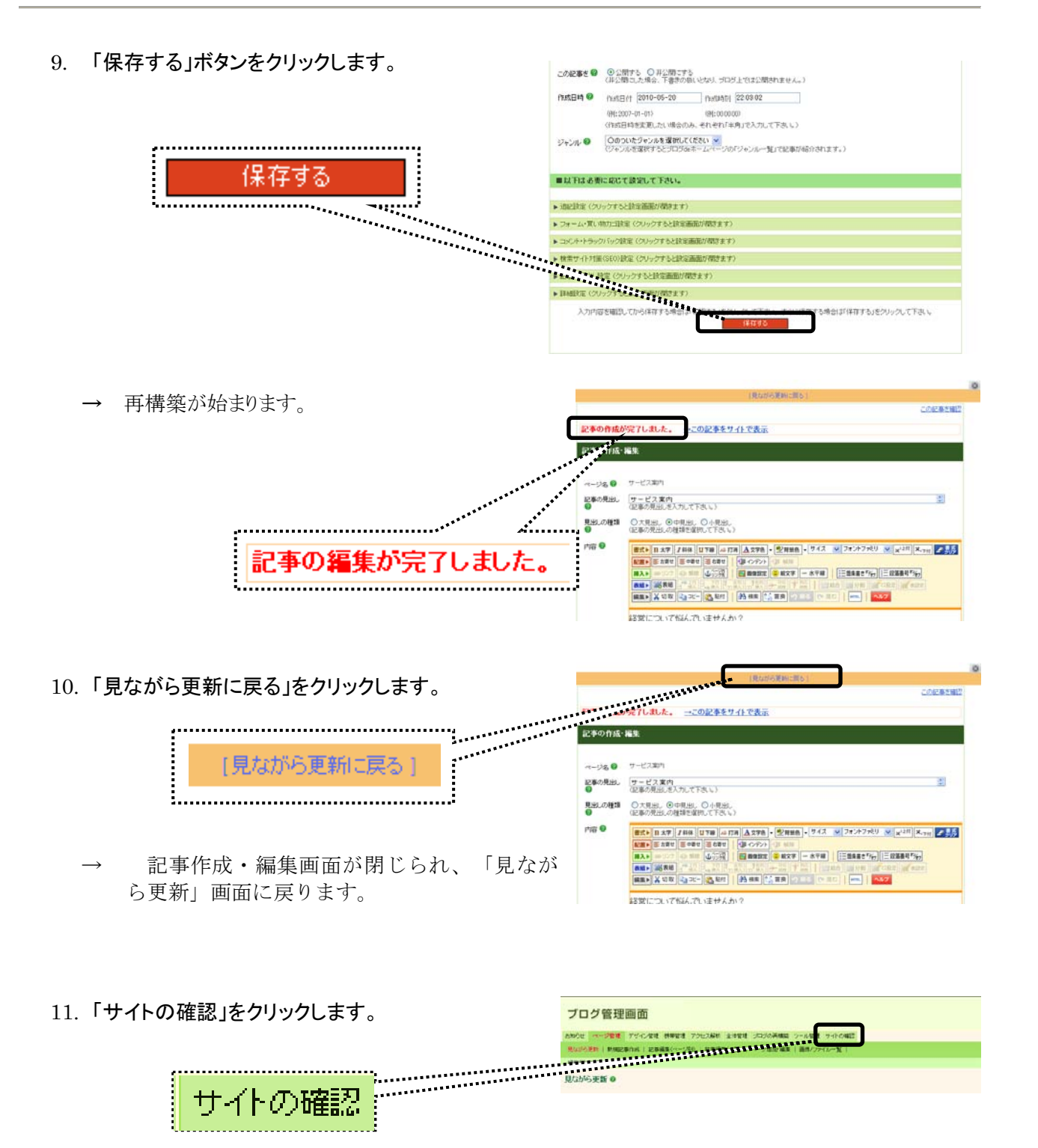

→ ブログ画面が開きます。 作成した記事を確認し、表を確認します。

# 6. 画像や動画を挿入する

ブログの「記事」や「部品」のなかには、写真や図などの「画像」や、映像やフラッシュなど「動画」を表示させ ることができます。

ここでは、画像ファイルや動画ファイルの準備方法と、ブログに画像や動画を入れる方法をご説明します。

# ステップ1:ファイルを入手する

ブログに写真や図などを表示させたい場合、まずはそのデータを用意しておく必要があります。一般的に、 下記のような入手方法があります。

### ■ 画像/写真

・デジタルカメラで撮影し、パソコンに取り込む

・スキャナで読み取って、パソコンに取り込む

■ 画像/図やイラスト

- ・無料でダウンロードできるイラストなどの素材集をダウンロードして利用する
- ・パソコンショップ、大手家電量販品店などで販売している、画像の素材集を購入して利用する
- ・画像作成用ソフトなどを利用して、自分で作成する
- ・イラストや図を作成してくれる専門業者に依頼する

### ■ 動画/映像

- ・デジタルビデオカメラで撮影し、パソコンに取り込む
- ・専門の業者に依頼して、ビデオテープなどから動画データにしてもらう
- ・映像制作の専門業者に依頼する
- 動画/フラッシュ
	- ・専用の作成ソフトなどを利用して、自分で作成する
	- ・フラッシュを作成してくれる専門業者に依頼する

入手した画像ファイルをパソコン上に保存するときは、下記の点に留意しましょう。

### 画像ファイルを保存しておくときのポイント

- ・ファイル形式は「jpeg」という形式で保存する
- ・ファイル名は「半角英数字」のみでつける
- ・用意した画像ファイルは「デスクトップ」、「マイドキュメント」などのわかりやすい場所に保存しておく

## ステップ2:画像ファイルを準備する

ブログの各エリアは、「横幅のサイズ」が決まっています。ところが、デジタルカメラやスキャナで用意した写 真などは、ブログの「横幅のサイズ」よりも大きいことが多いので、そのままブログに入れると、収まりきらず、 表示崩れが発生します。

これを防ぐためには、画像ファイルのサイズを事前に調整しておくことが必要です。

# 6.1.ブログの横幅サイズについて

ブログの横幅は、「標準」と「ワイド」の2種 類です。

ブログの横幅により、ヘッダーエリア、 メインエリア、フッターエリアに貼り 付けることができる動画や画像の横幅 サイズが異なります。

各エリアの横幅を越えるサイズの画像や 動画を貼り付けると、デザインが崩れる 原因となりますので、ご注意ください。

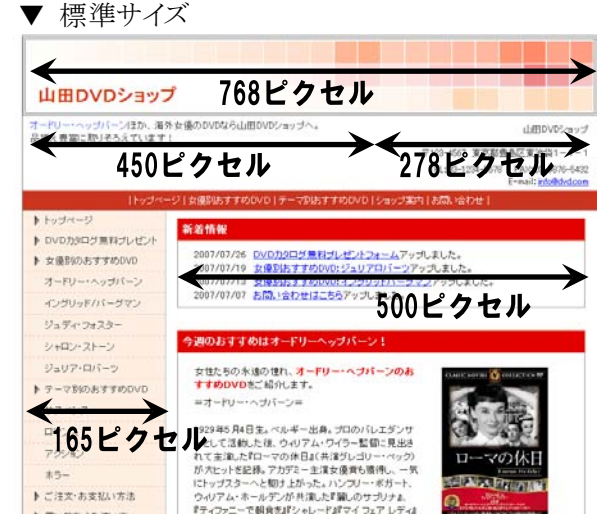

## ▼ ワイドサイズ

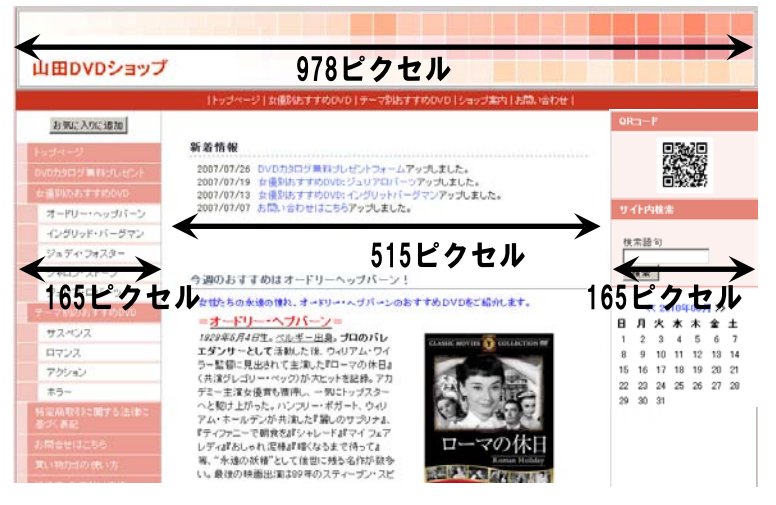

#### <u>(《</u> 画像や動画の横幅のポイント

画像や動画の横幅サイズをぴったりに作っても、左右に半角スペースが入ることにより、最大横 幅サイズを超えてしまう場合があります。そのため、画像を貼り付ける場合は、ブログのサイズよ りやや小さめに加工することをおすすめします。

### $\widehat{\mathbb{Q}}$ 「ピクセル」って何? 1ピクセルは何ミリくらいなの?

「ピクセル」とは、パソコンやデジタルカメラなどで画像を扱うときの単位です。画像の幅や高さを 表します。「ピクセル」を、センチメートルやミリメートルに変換することはできません。パソコンの性 能や設定、閲覧するモニターのサイズなどにより、1ピクセルがどのくらいのサイズで見えるかが 異なるためです。

### $\sqrt[\ell]{\mathbb{Z}}$ サイドバーエリアが左右にあるとき、メインエリアの横幅は狭くなります

サイドバーを左右両方に表示させているときは、ブログの横幅が標準の場合、メインエリアの幅 が「500 ピクセル」ではなく、「300 ピクセル」になります。サイドバーの横幅は、左右ともに 165 ピ クセルです。

# 6.2.画像ファイルの加工方法

画像ファイルのサイズを調整するためには、画像編集用ソフトが必要です。 ここでは、サイズの変更など、画像加工に便利な 「Jtrim(ジェイトリム)」 というフリーソフトをご紹介します。 (フリーソフトとは、無料でインターネット上からダウンロードしご利用いただけるソフトのことです。)

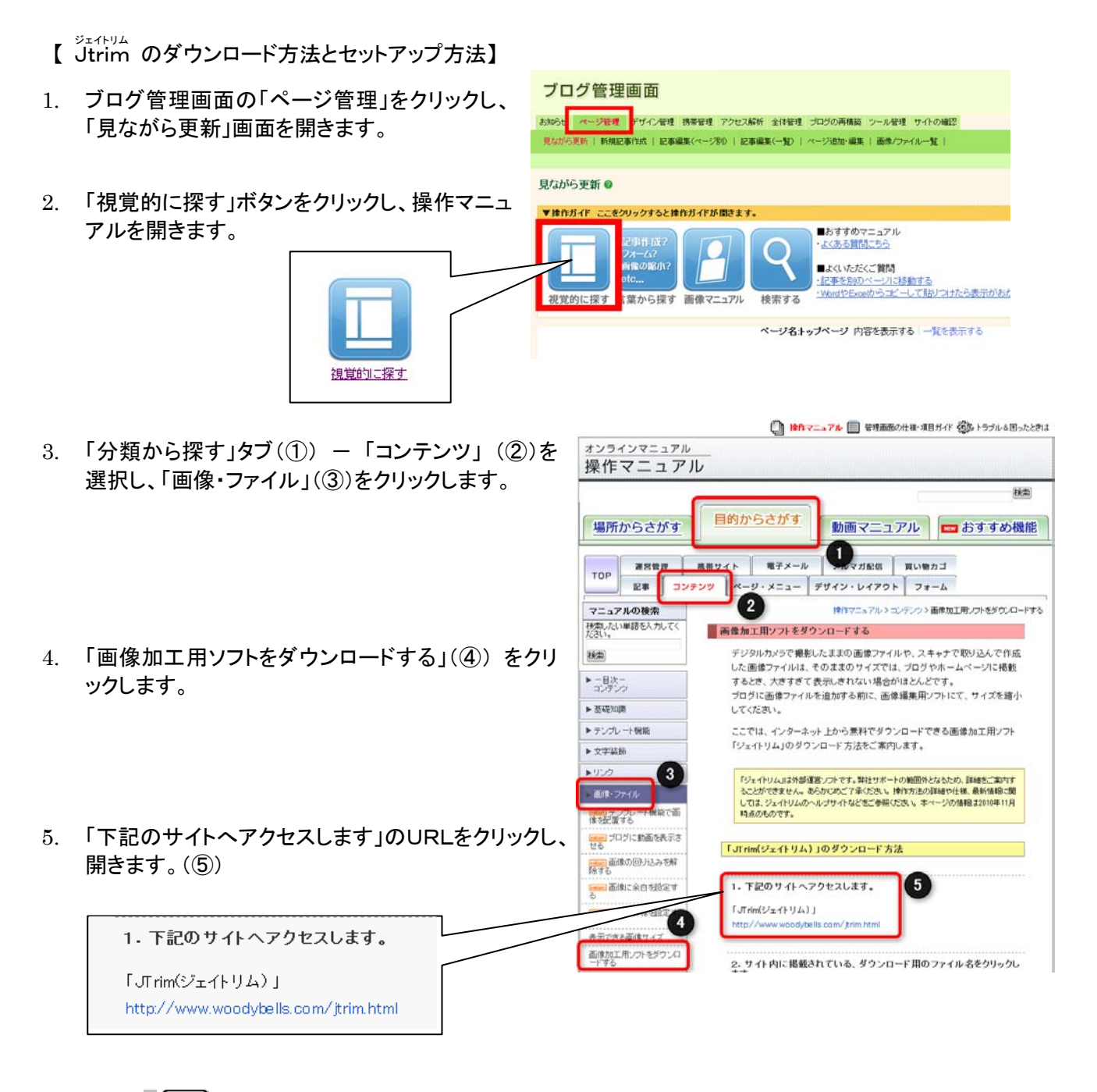

(´<sub>(ω</sub>``)<br>└──┘ 「Jtrim」を使って画像のサイズを変更する方法 「Jtrim」を利用して、画像のサイズを変更する方法は本マニュアルには掲載しておりませ ん。恐れ入りますが、オンラインマニュアルをご参照ください。 「Jtrim」は外部のサービスです。お問い合わせいただいても、オンラインマニュアルに掲載 している情報以上のご案内はできません。

- → Jtrim ダウンロードサイトが表示されます。
	- 6. 「セットアップ版」下の青文字「Jtrim Version \* \* \* (\* \* \* \* KB)」をクリックします。

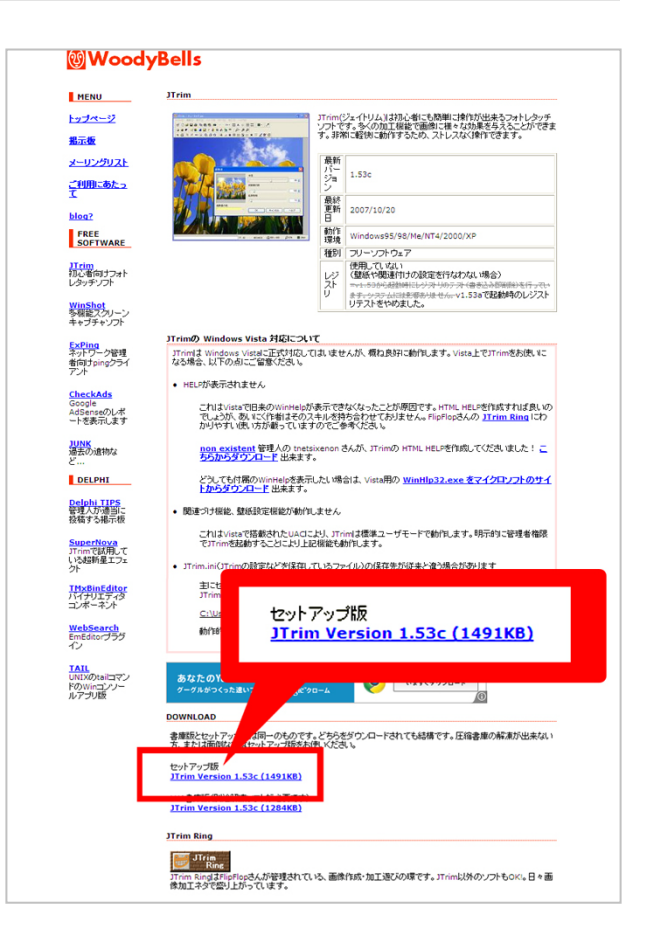

- → 「ファイルのダウンロード セキュリテ ィの警告」ボックスが表示されます。
	- 7. セキュリティの警告ボックスの「実行」ボ タンをクリックします。

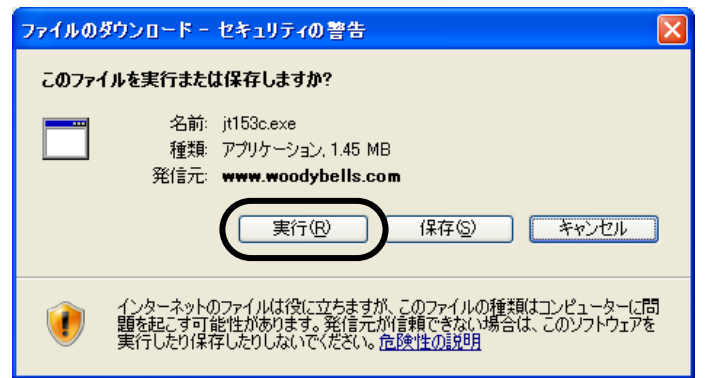

- → 「セキュリティの警告」ボックスが表示されます。
	- 8. 「実行する」ボタンをクリックします
	- → セットアップ ウィザードが表示され ます。

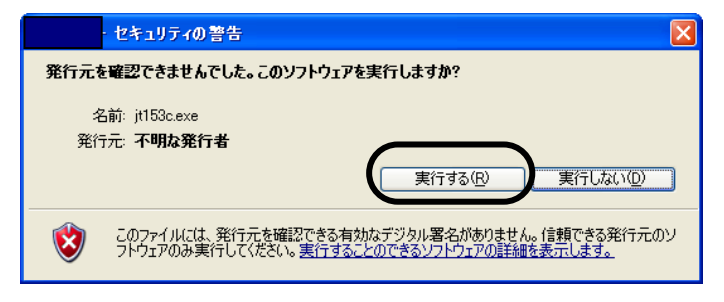

- 9. 「Jtrim セットアップ ウィザードへようこそ! |画面で、「次へ |ボタンをクリックします。
- 10. 「インストールフォルダの選択」画面でも、「 次へ 」ボタンをクリックします。

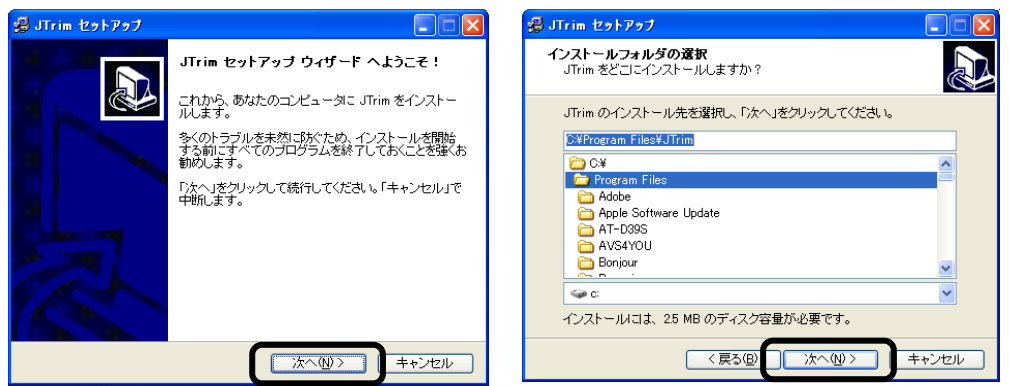

- 11. 「プログラムグループの選択」画面でも、「 次へ 」ボタンをクリックします。
- 12. 「追加タスクを選択してください」画面でも、「次へ」ボタンをクリックします。

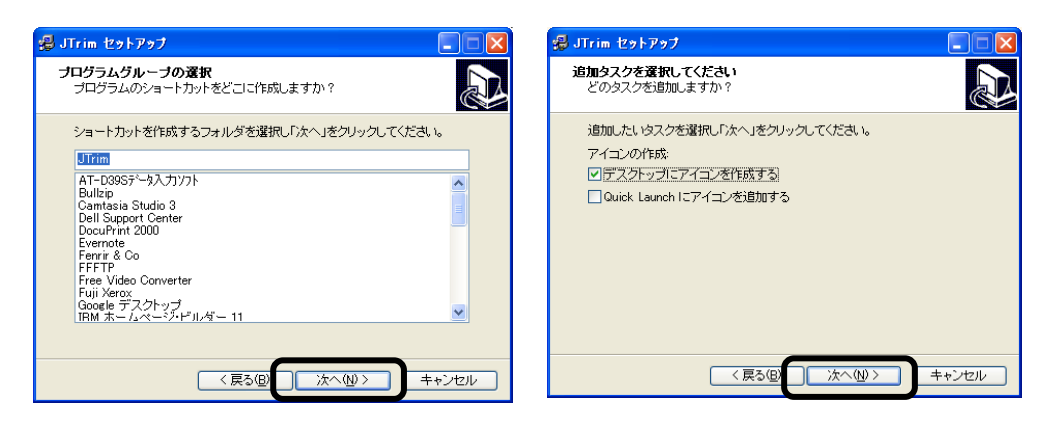

- 13. 「インストールの準備」画面で、「インストール」ボタンをクリックします。
- 14. 「セットアップの終了」画面で、「終了」ボタンをクリックします。

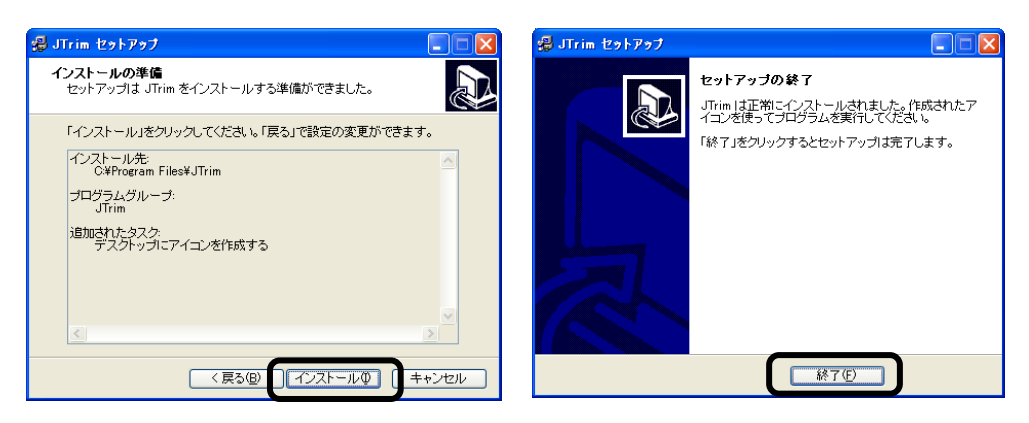

Jtrim のダウンロードとセットアップは以上です。

## 6.3.動画編集ソフトについて

動画ファイルの場合は、ブログ上で公開する前に、画像と同じくサイズを調整するだけでなく、動 画の長さについても調整(編集)を加える必要があります。

そうした作業を行うときに必要になるのが、動画編集ソフトです。

以下に、パソコンに最初から入っている可能性が高いか、そうでなくても比較的入手が容易な動画 編集ソフトをご紹介します。

なお、それぞれのソフトの使用方法につきましては、各ソフトの使用説明書等をご参照ください。

映像:

多くの Windows パソコンには「Windows ムー ビーメーカー(あるいは「Windows LIVE ム ービーメーカー)」というソフトが最初からイ ンストールされています(右は Windows ムー ビーメーカーの操作画面です)。

OS 付属のソフトですが、動画編集ソフトとし て備えていてほしい機能は一通り備えています。 デジタルビデオカメラで撮影した映像を、ホー ムページ用に編集するなどの用途であれば、十 分と言えるでしょう。

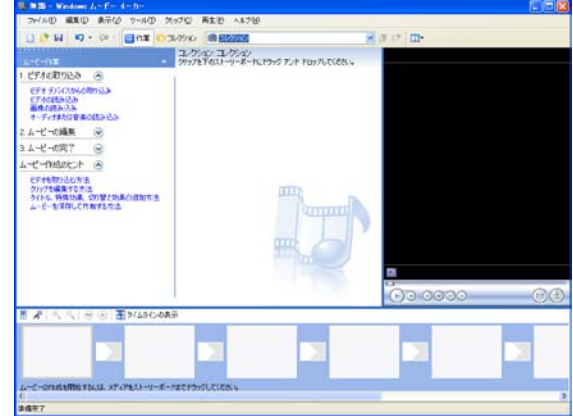

#### フラッシュ:

フラッシュを作成するためには、動画編集ソフトとはまた異なるソフトが必要です。 フリーソフトでも作ることができ、なかでも「ParaFla!」は日本製のフリーソフトとあって、 メニューなどが日本語でわかりやすいソフトと言われています。

ParaFla!のページ <http://parafla.coaworks.jp/>

# 6.4.ファイルのアップロード

画像や動画などは、一度「アップロード」を行ってから、「貼付」を行うことで、ブログ上に表示されます。ここ では、その手順をご説明します。

> (ଜ) 【注意】 画像や動画のファイル名について 画像や動画のファイル名は、インターネット上に公開されます。 漏洩すると困る文字(個人情報など)をファイル名に使用しないよう、注意しましょう。

### <操作手順>

1. 「ページ管理」をクリックします。

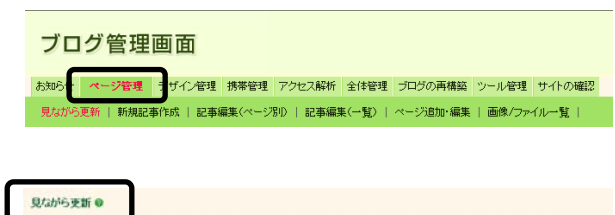

→ 「見ながら更新」画面が表示されます。

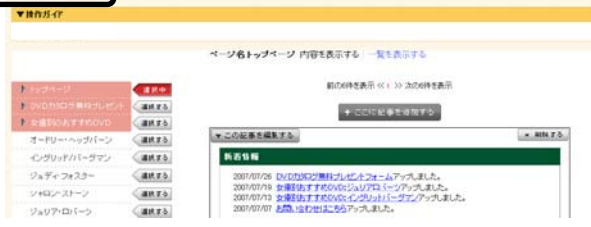

2. メニュー選択エリアから、表を挿入したい記 事が存在するページのサイドメニュー、または 「選択する」ボタンをクリックします。

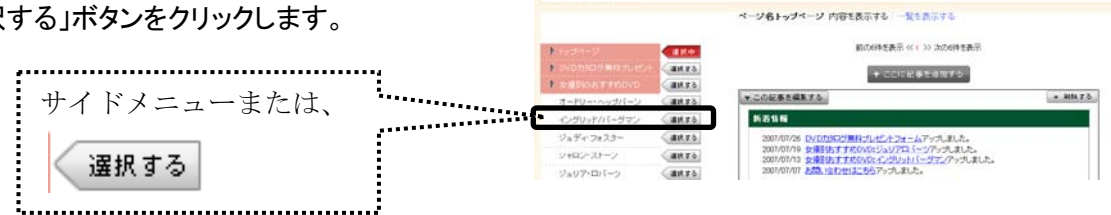

見ながら更新 o  $x$ ith $54$ 

→ 「選択する」ボタンが「選択中」に変わります。

3. 目的の記事の「▼この記事を修正する」ボタンを **見ながら更新●** クリックします。 **THOSA** ページ名トップページ 内容を表示する | 配を表示する 自己のある事前 << : >> 法のの検査事例 **CER Castro** + COVERENTE この記事を編集する **Basic Co** v この記事を組まする。  $\times$  and  $\times$ ÷.  $G$ 新西特縣  $9.97 - 7.23$ anza V26 DVDカウスグ車料プレゼントフォームアップしました。<br>V19 女権3社ますめののビュリアロミーツアップしました。<br>V13 女権3社また社会にころらアップしました。<br>V17 友情に会わせにころうアップしました。 シャロン・ストーン  $arct$ ジョリア・ロバーツ Canes

→ 記事の作成・編集画面が表示されます。

- 4. 内容欄の下にある「新しい画像ファイルの追加・貼 付」の、「参照」ボタンをクリックします。
	- → 「ファイルの選択」画面が開きます。

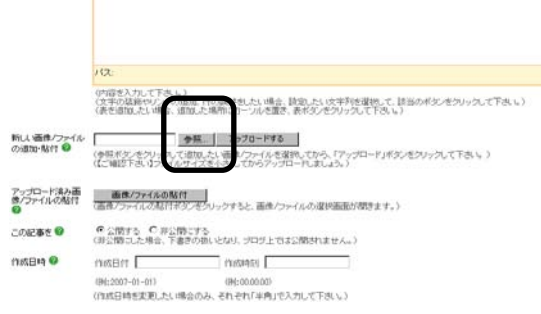

5. 追加したい画像ファイルを選択し、「開く」ボタンを クリックします。

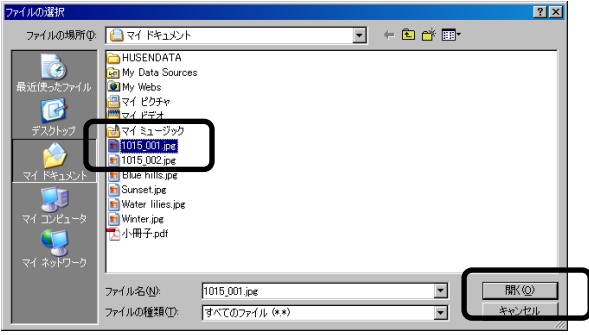

- → 参照ボタンの左に、ファイルの場所を示す文字 列が入りました。
- 6. 「アップロードする」ボタンをクリックします。

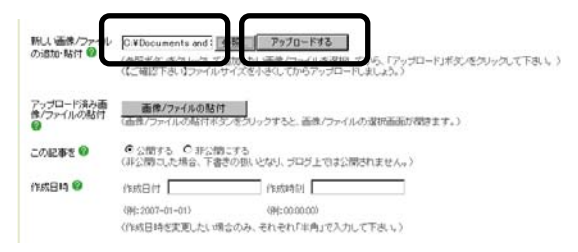

→ アップロードが完了しました。 前面に、設定画面が開きます。

> 画像の貼付の場合はこのまま次の 28 ページへ。

> 動画の貼付の場合は、30 ページへ。

それぞれお進みください。

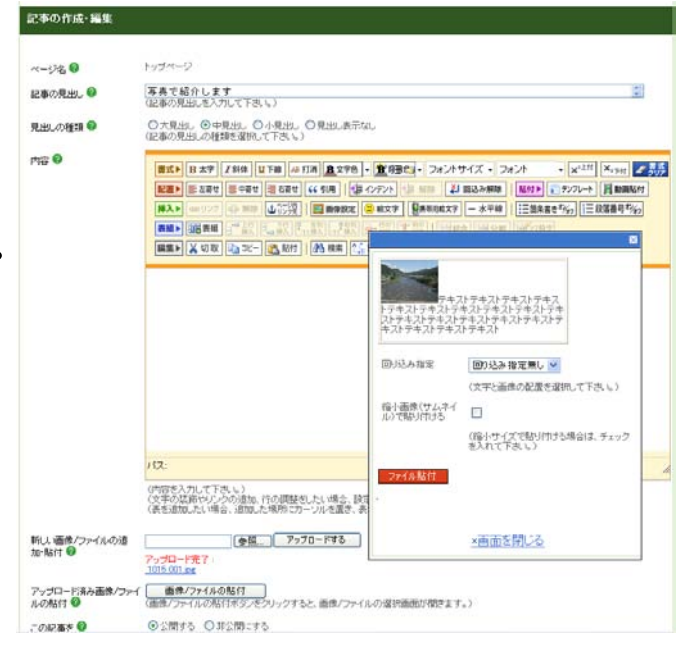

# 6.5.画像の貼付

### 「回り込み指定」:

画像の横に文字を表示させたい場合に、 「左回り込み」を選択 します。

「縮小画像で貼り付ける」:

縮小表示(サムネイル表示)させたいときに、 チェックを入れます。

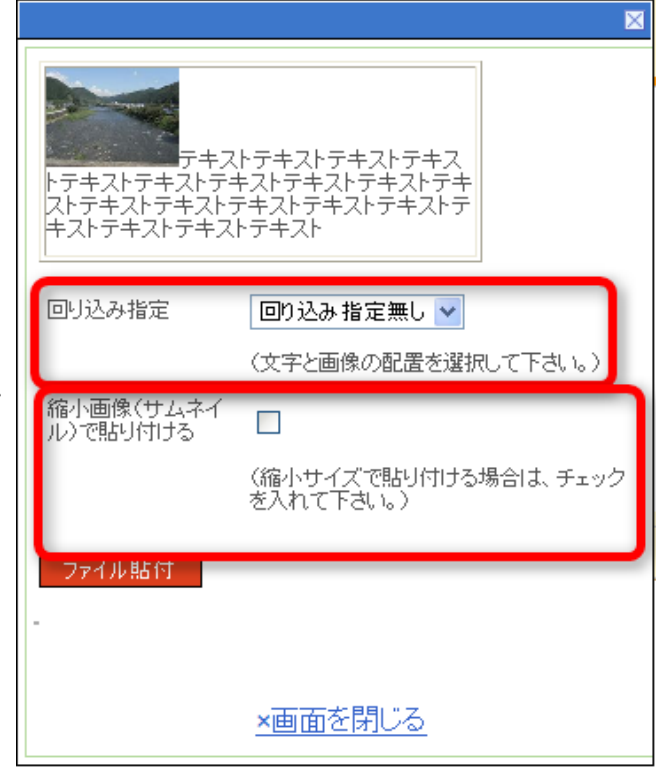

#### [″@ 縮小画像(サムネイル)とは

「縮小表示(サムネイル)」を設定した場合、記事内には、150 ピクセルに調整された画像 が挿入されます。(画像の高さ・横幅のうち長い方が 150 ピクセルに調整されます。) サムネイルで挿入した画像はクリックできるようになり、クリックすると元のサイズの画像が 別ウィンドウで開きます。(※初期設定で決められたサムネイルサイズ 150 ピクセルは変 更することができます。詳しい操作方法は、オンラインマニュアルをご参照ください。)

## 7. 設定が終わったら、画像を入れたい場所をク リックします。

- 8. 「ファイル貼付」ボタンをクリックします。
	- → 内容欄に画像が入ります。

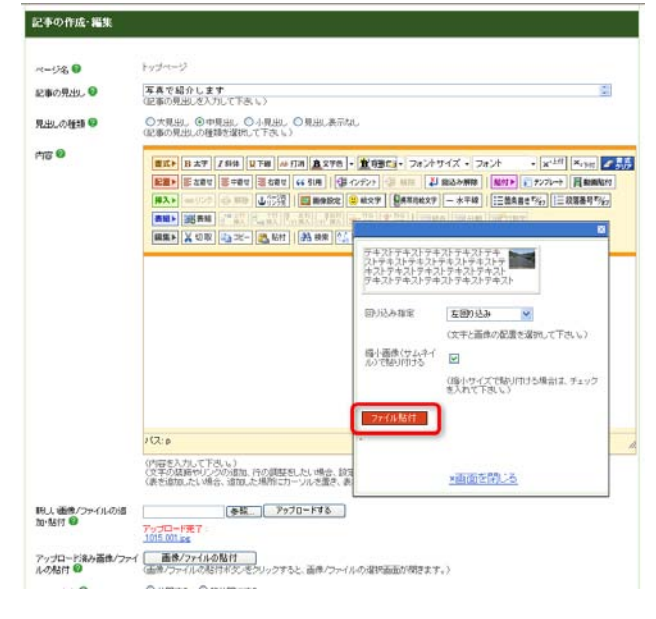

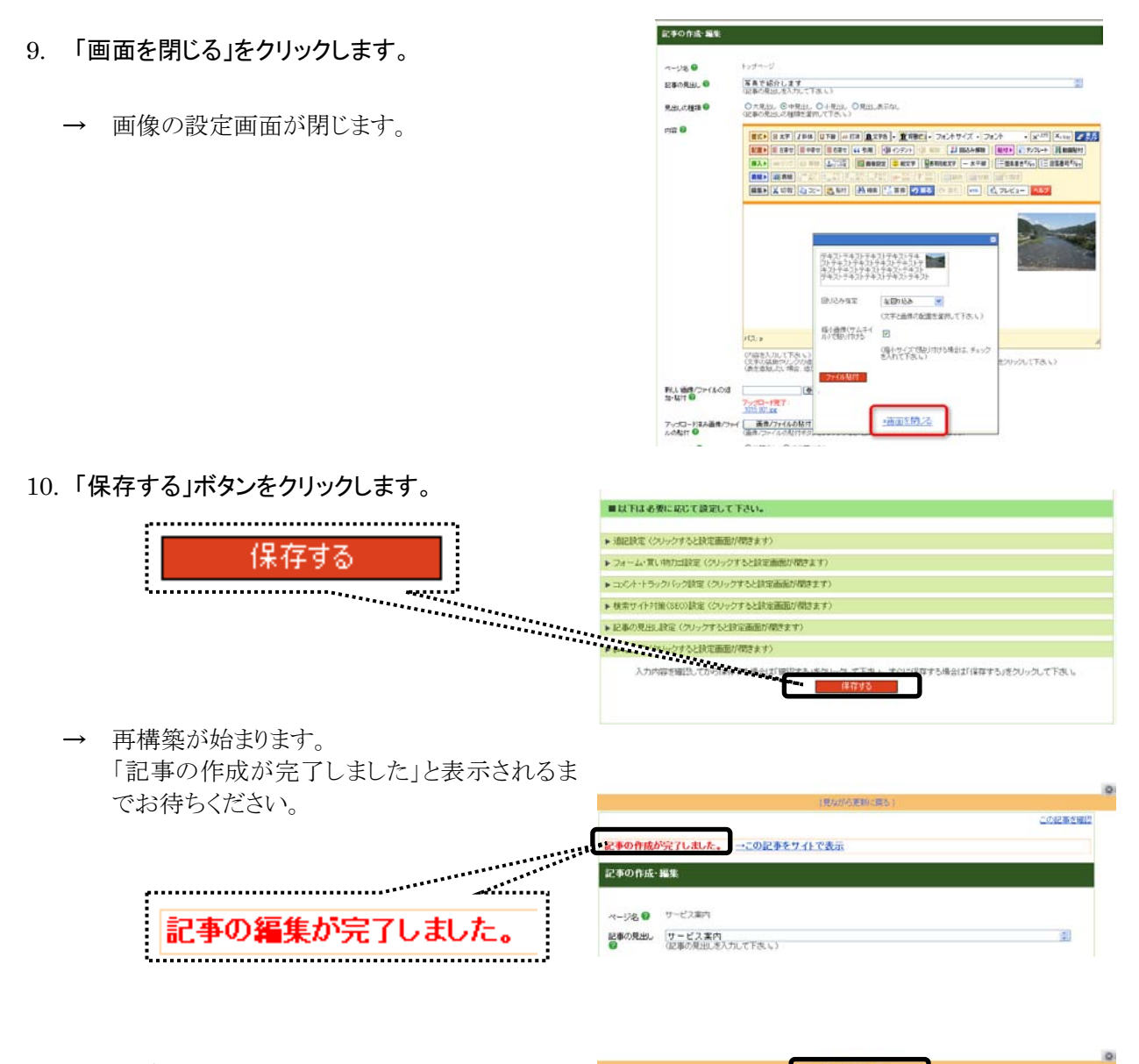

11. 「見ながら更新に戻る」をクリックします。

ながら更新」画面に戻ります。

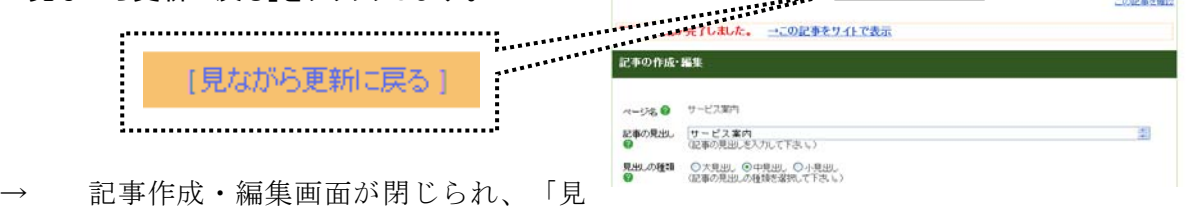

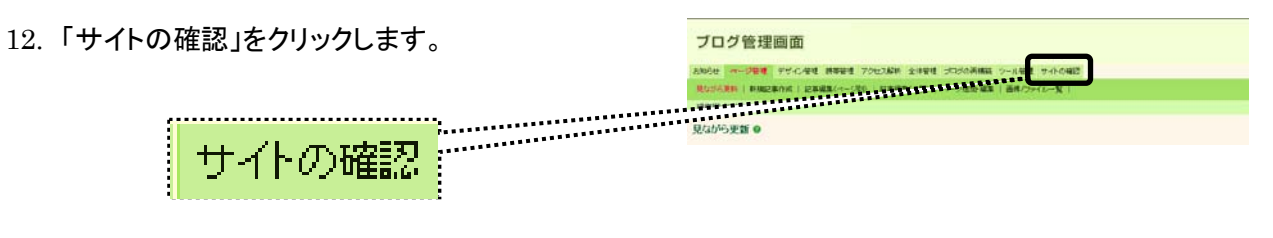

→ ブログ画面が開きます。 内容が反映されていることを確認しましょう。

## 6.6. 動画の貼付

## ※この項目は、P.27 からの続きとなります。 P.26~P.27 の手順に従って、ファイルのアップロードまでを終えた上で、 この先の手順にお進みください。

### 6.6.1 URL をコピーする

「新しい画像/ファイルの追加・貼付」で「アップ ロードする」を押すと出てくる画面を一度閉じます。

つづいて「画像/ファイルの貼付」ボタン(右図参 照)を押します。

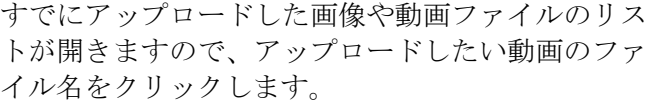

#### パス: -<br>(内容を入力して下さい。)<br>(文字の装飾やリンクの追加、行の調整をしたい場合、設定したい文字列を選択して、該当<br>(表を追加したい場合、追加した場所にカーソルを置き、表ポタンをクリックして下さい。) 新し、画像/ファイルの追<br>加・貼付 ● ファイルを選択 選択されていません アップロードする (参照ボタンをクリックして追加したい画像/ファイルを選択してから、「アップロード」ボタンを<br>〈【ご確認下さい】ファイルサイズを小さくしてからアップロードしましょう。) |<br>画像/ファイルの貼付 |<br>(画像/ファイルの貼付ボタンをクリックすると、画像/ファイルの選択画面が開きます。) アップロード済み画像/ファ<br>イルの貼付 ◎ 二の記事を図 ◎公開する ◎ 非公開にする<br>〈非公開にした場合、下書きの扱いとなり、ブログ上では公開されません。〉

アップロード落み画像/ファイ | 画像/ファイルの貼付<br>ルの貼付 @ インディ | 画像/ファイルの貼付ボタンをクリックすると、画像/ファイルの選択画面が得きます。> 前のページ << 1 2 >> 後のページ ー覧の中から、貼り付けたい画像/ファイルの貼付ボタンをクリックして下さい。<br>画像の名前を変更するには、画像/ファイルのタイトルをクリックして下さい。

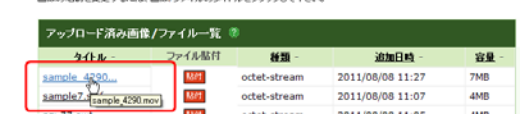

ファイル名をクリックすると新しい画面が出てきます。 ここで「元ファイル」と書かれている部分の右側に表示されてい る URL (http://から始まる文字列) を右クリックし「ショート カットのコピー」を選択すると、URL がコピーされます。 URL はなくさないよう、一度メモ帳などに貼り付け(ペース ト)しておくとよいでしょう。

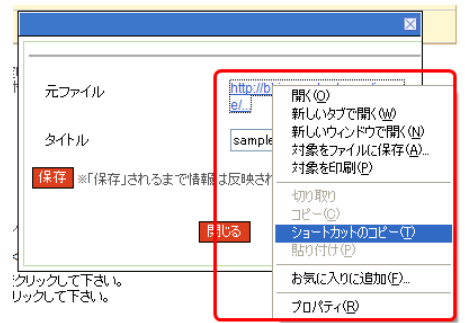

## 6.6.2 動画のアップロード

### 1.動画貼付ボタンを押す

記事編集画面で「動画貼付」ボタンを押すと、「埋め込み メディアの挿入/編集」という画面が開きます。

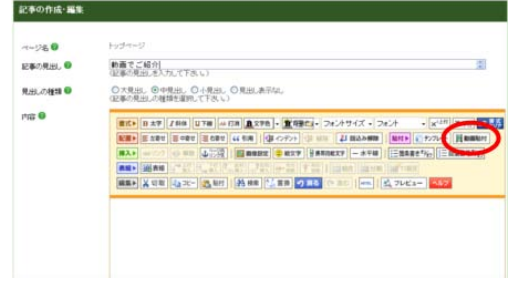

# 2. URL の貼り付け

ファイル/URL 欄に、先ほどコピーした 動画データの URL を貼り付けます。

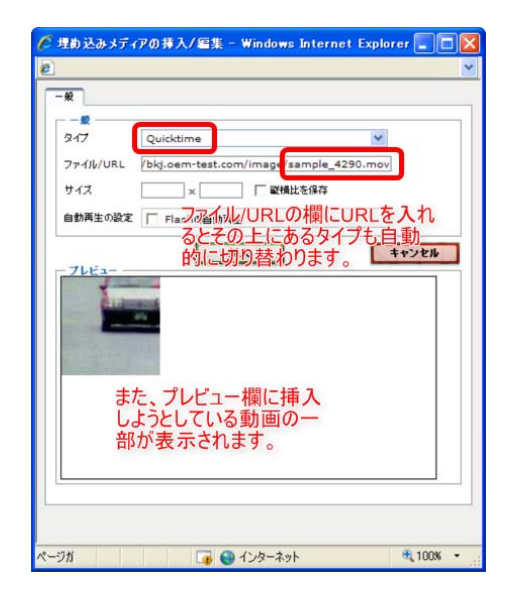

## 3. サイズの設定

続いて表示サイズを設定します。 まず「縦横比率を保存」にチェックを 入れてから、サイズを入力します。

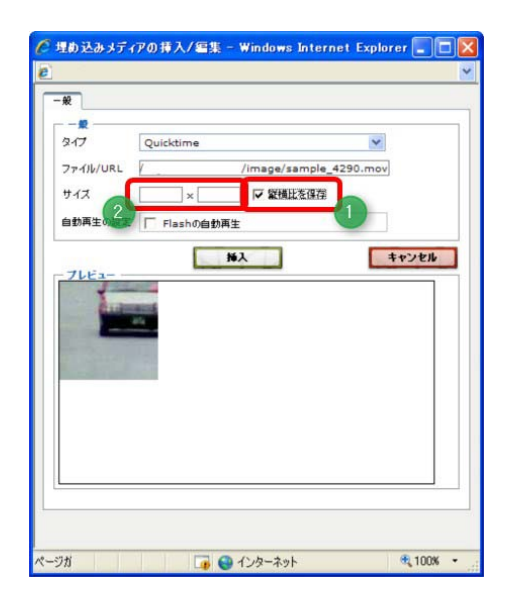

## 4. プレビューの確認と挿入

プレビュー画面のなかで、動画が適正 なサイズで表示されているのを確認し て、挿入ボタンを押します。 編集画面に戻り、保存をしたらサイト で確認をしましょう。

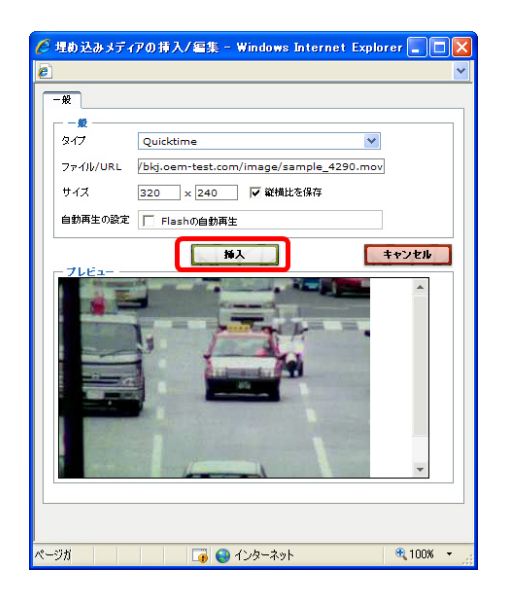

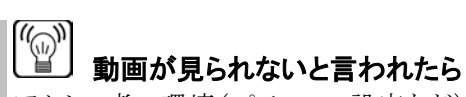

アクセス者の環境(パソコンの設定など)によって は、動画が正常に再生されない可能性がありま す。

動画が再生できないときは多くの場合、動画再生 に必要なソフトがインストールされていないのが原 因です。

こうしたソフトを簡単にインストールしてもらい、動 画をみていただけるように、「プラグインダウンロー ド」テンプレートを活用して、最新版の動画再生ソ フトへの誘導を行いましょう。

#### Windows Media Plaver ダウンロード 動画がうまく再生されない場合、

下記より最新版の Windows Media Player をダウンロードし、お使いの パソコンにインストールしてください。

**The Windows**<br>Media Player 11

なお、テンプレートの使い方は次のページから紹 介しています。

# 7. 素材を活用する

### 7.1. 素材とは

伝えたい情報にアクセス者の方の視線を誘導するため、大きな力をもっているのが画像です。素材貼 付機能では、当社がご用意した「WEB素材」「写真素材」の2つの分類の画像をご自由にブログに お使いいただけます。ここでは、それら素材の使い方についてご説明します。 ※なお素材をご利用いただけるのは弊社ブログサービス内のみです。

他社のブログサービスでの使用、印刷しての使用等はお断りいたします。

## 7.2. 素材の種類

### 1)WEB 素材

WEB 素材にはアイコンやボタン、矢印、バナー などアクセス者の視線を直接的に誘導するため の「部品」がふくまれています(約 400 種類/ 2011 年 10 月現在)。見出しやリンクといった 部分に使うと効果的でしょう。

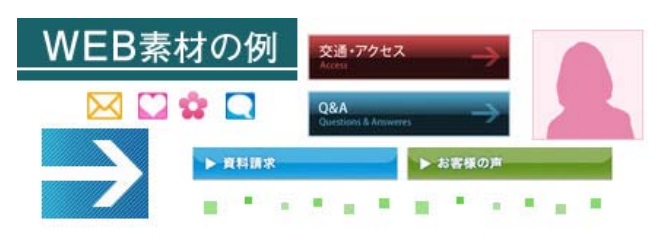

### 2)写真素材

写真素材は、記事のイメージを補強するためな どに使うことができるイメージ写真を豊富に取 り揃えています(約 200 種類/2011 年 10 月現 在)。写真素材には用途に合わせてさまざまな サイズのバリエーションもあるので、トリミン グやりサイズといった加工の必要もありません。

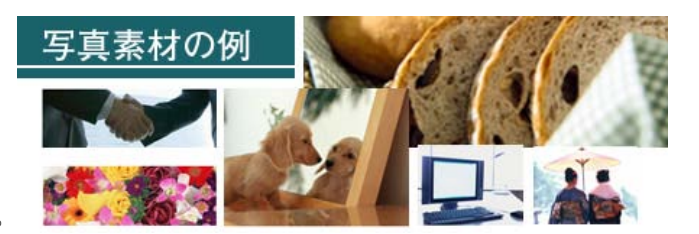

## 7.3. 操作手順

WEB 素材あるいは画像素材をブログで使うには、あらかじめ、ブログ管理画面にログインしておきま しょう。

### 1.記事の作成、または記事の編集画面を開きます。

ブログ管理画面にログインして、記事の作成、または記事の編集画面を開きます。

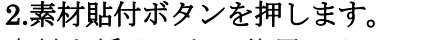

素材を挿入したい位置にカーソ ルを合わせてから、素材貼付ボ タンをクリックします。

WEB素材の選び方  $\ldots$   $\ldots$   $\ldots$   $\ldots$   $\vdots$   $\uparrow$  33  $\sim$ 

写真素材の選び方

 $\cdots$   $\cdots$   $\cdots$ 

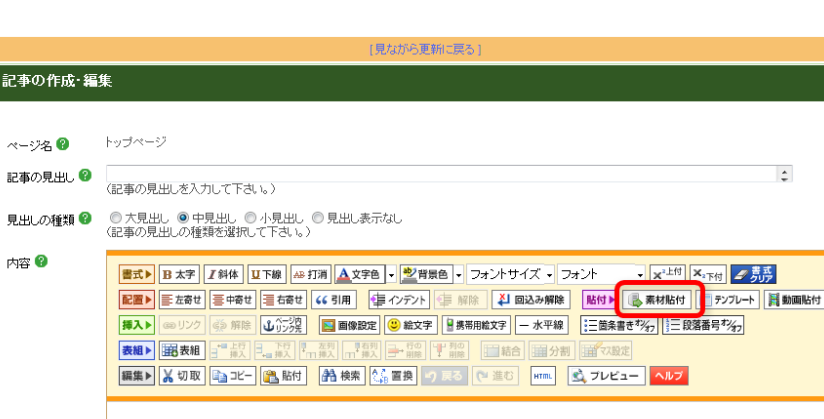

## 7.4. WEB素材の選び方

ここではWEB素材を貼付するときの、素材選択画面の使い方を紹介します。

7.4.1「WEB素材」をクリ ックしてチェックを入れま す。

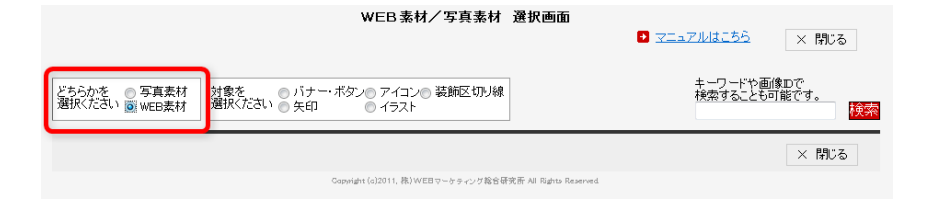

7.4.2「対象を選択くださ い」の右側にあるボタン (①)を使って、使いたい 素材の種類を選びます。

②の検索欄を使うと、キー ワードや画像IDから探す こともできます。 バナー・ボタンなどは、ボ タンにチェックを入れた後 でさらに①の横に出てくる プルダウンメニューを使っ て選ぶ必要があります。

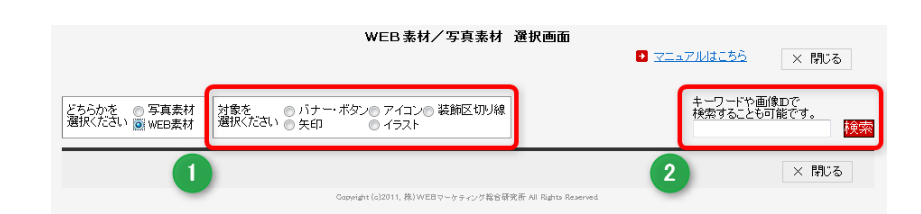

7.4.3 種類を選ぶと、素材のサムネイル (縮小画像)が出てきます、画像をクリッ クすると次の画面に移動します。

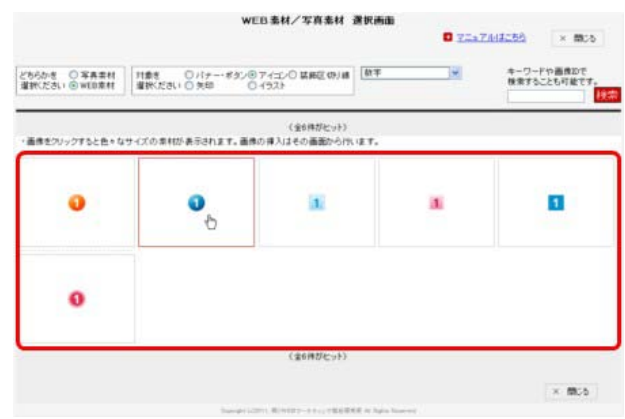

7.4.4 数字アイコンなど、バリエーション がある場合はこの画面で選びます。その後 の素材を貼付るまでの流れは、下記の画像 をご参照ください。 ※表示されている素材が1種類でも、挿入 ボタンなどは画像を選択状態にしないと出 ません。

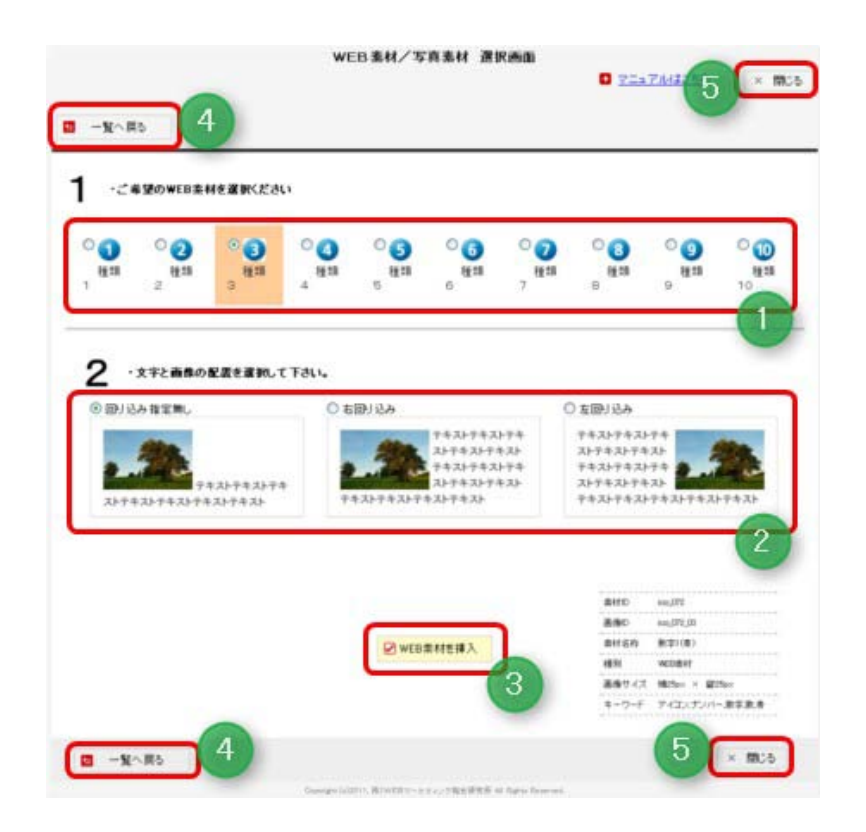

①プレビュー部分。原寸大のWEB素材が表示されます。入れたいものを 一つ、選んで下さい。

②テキスト回り込み設定。必要に応じて設定してください。①を選択する と表示されます。

③WEB素材を挿入ボタン。これを押すと素材が挿入されます。①、②を 選択すると表示されます。ボタンを複数回押すと、その回数分だけ素材が 入ります。

④一覧へ戻るボタン。ひとつ前の画面に戻ります。 ⑤閉じるボタン。選択画面を閉じます。

7.5 写真素材の選び方

ここでは記事に写真素材を貼付するときの、素材選択画面の使い方を紹介します。

7.5.1「写真素材」のラジオ ボタンにチェックを入れま す。

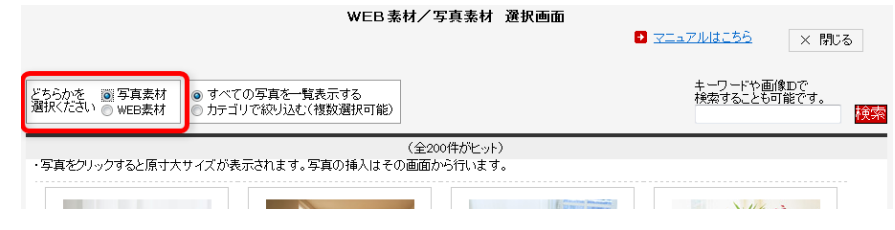

7.5.2「すべての写真を一覧表示する」と「カ テゴリで絞り込む」のどちらかにチェックを入 れます。

画面を開いた直後は「すべての写真を一覧表示 する」モードになっていて、使用可能なすべて の写真の縮小画像(サムネイル)が表示されて います。

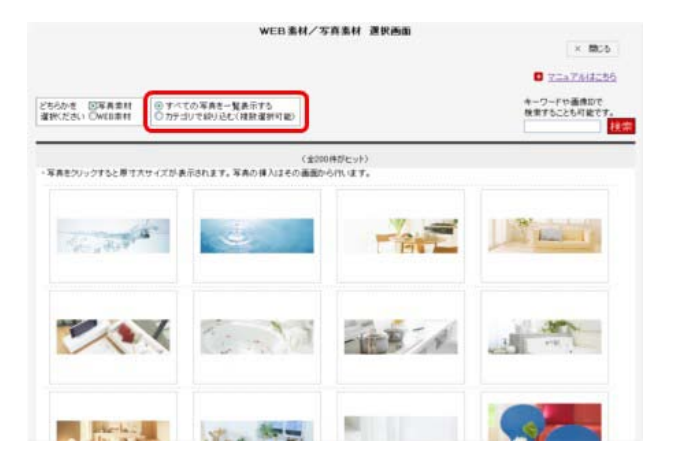

「カテゴリで絞り込む」にチェックを入れる と、カテゴリ選択 (1)) が表示されます。必要 なカテゴリにチェックを入れてから②の「絞り 込む」を押すことで一部の写真だけが表示でき ます。

このとき、カテゴリは複数を選択することも可 能です。

表示された縮小画像(③)をクリックすると次の 画面に進みます。

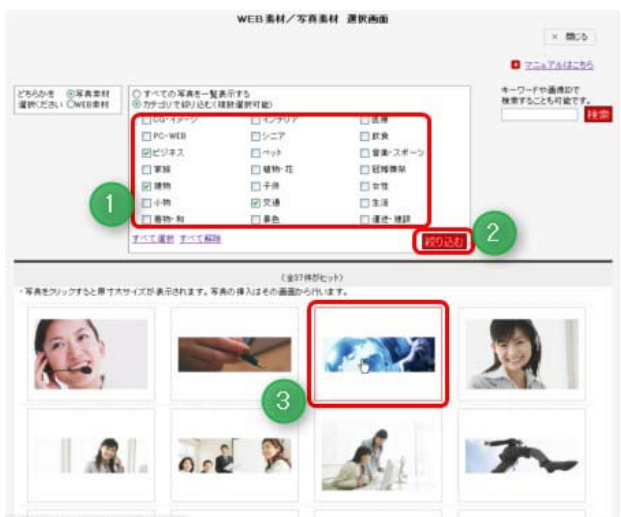

7.5.3 写真のサイズを選んで、写真素材を貼り付ける。選択すると、そのエリアに挿入可能な画像 のサイズが表示されますので、クリックして選択してください。

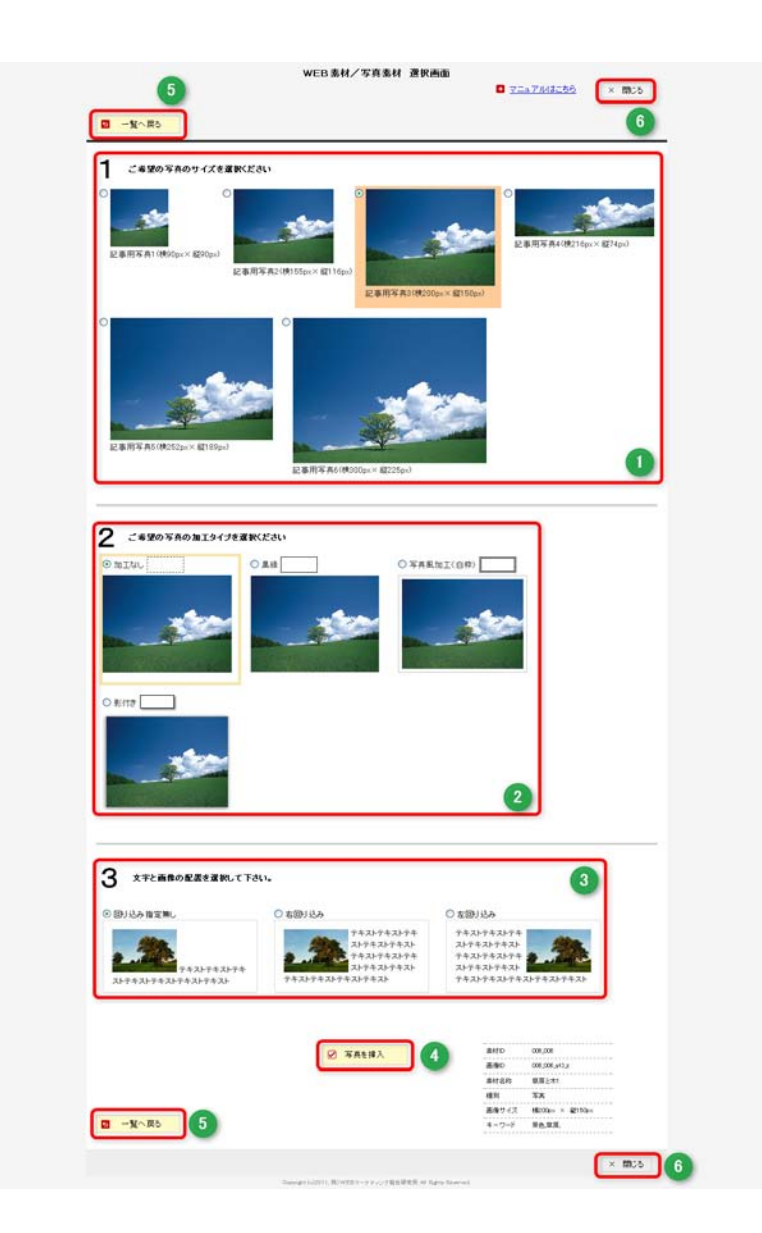

①縮小画像。各サイズが原寸大で表示されます。入れたいサイズの画像を 選んでください。 ②加工の選択。必要に応じて、枠などを加えることができます。①を選択 すると表示されます。 ③テキスト回り込み設定。必要に応じて設定してください。①と②を選択 すると表示されます。 ④写真を挿入ボタン。これを押すと素材が挿入されます。ボタンを複数回 押すと、その回数分だけ素材が入ります。 ⑤一覧へ戻るボタン。ひとつ前の画面に戻ります。 ⑥閉じるボタン。選択画面を閉じます。

### ß 記事以外の場所に写真素材を入れるには

写真素材は記事以外に入れることも 可能です。 ファーストビューでブログの内容をア ピールするヘッダピクチャやメイン上 ピクチャなどにも是非、ご活用くださ い。

①ヘッダーピクチャに写真素材を入 れる場合

②メイン上ピクチャに写真素材を入れ る場合

③サイドバーエリアにサイドボックスな ど使って写真素材を入れる場合

新鮮素材

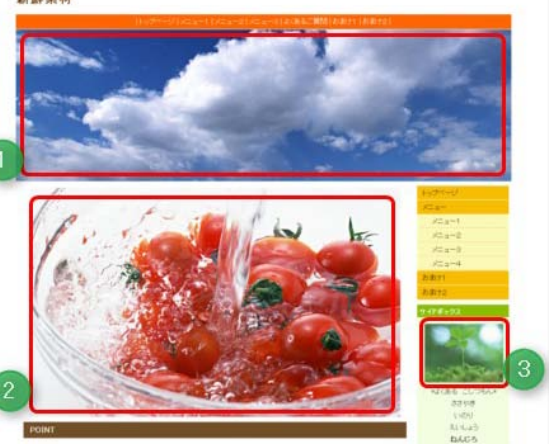

### ●ヘッダーピクチャは、ヘッダーエリアにブロ グ幅いっぱいに掲載する大きな画像です。

1)「デザイン管理」-「レイアウト変更」でヘッ ダーエリアに「ヘッダーピクチャ(トップ)」部品 を追加します。

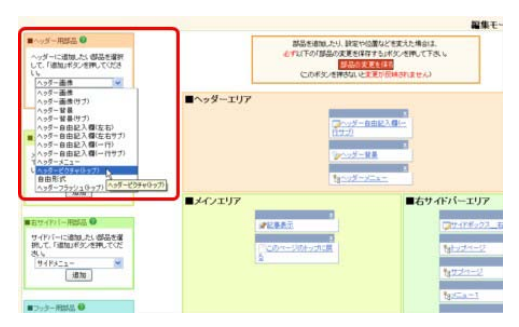

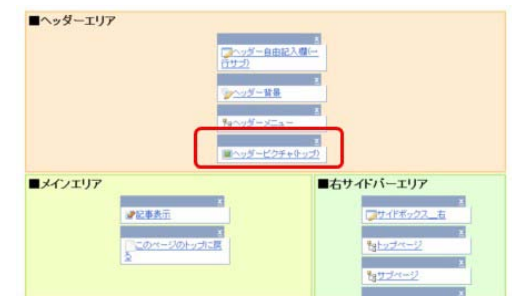

2)ヘッダーエリアに追加された「ヘッダーピク チャ (トップ)」部品の編集画面を開き、写真 素材を追加します。

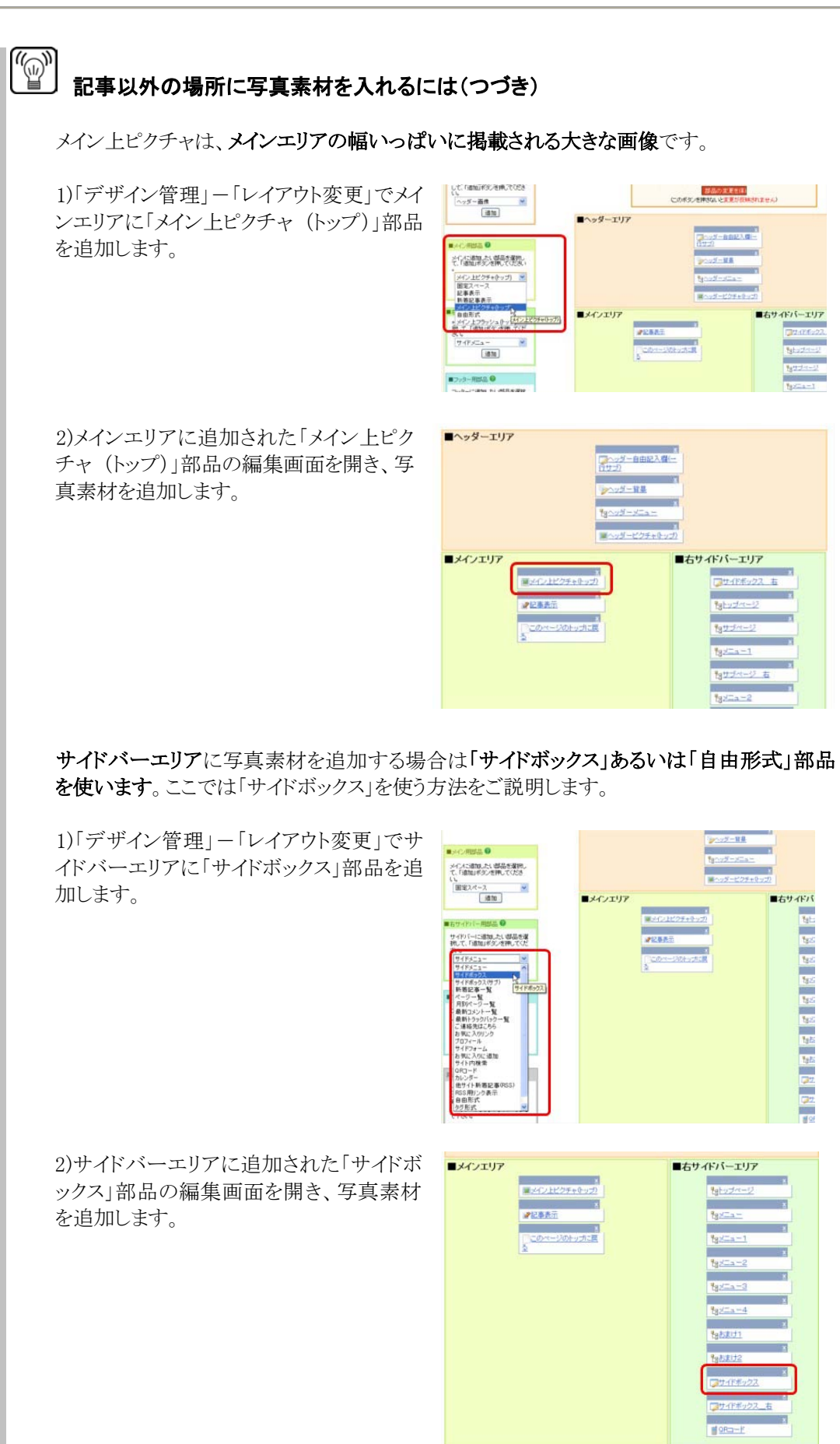

# 8. テンプレートを使用する

ここでは、サイドメニューやヘッダー・フッターメニュー、あらかじめ体裁が整えられた見出しや 表組、あるいは写真をきれいに並べるといったようなことが、簡単にできます。 ここではテンプレート機能の概要に加えて、各種のテンプレートに共通する、テンプレートの挿 入方法と編集方法などをご説明します。

# 8.1 テンプレートの種類について

下記はブログで使う事ができるテンプレートの一部です。 オンラインマニュアルでは、より多くのデザインをご紹介しておりますので、そちらもあわせて ご覧くださいませ。

### template11\_1~3 見出し11

上から順に大見出し、中見出し、小見出し

#### 大見出し

あいうえおかきくけこさしすせそたちつてとなにぬねのはひふへほまみむめもや ゃゆゅよらりるれろわ・を・んアイウエオカキクケコサシスセンタチッテトナニヌネノ ハヒフへホマミムメモヤャユュヨララリルレロワ・ラ・ン

#### 中見出し

あいうえおかきくけこさしすせそたちつてとなにぬねのはひふへほまみむめもや ゃゆゅよらりるれろわ・を・んアイウエオカキクケコサシスセソタチッテトナニヌネノ ハヒフへホマミムメモヤャユュヨララリルレロワ・ラ・ン

#### 小見出し

あいうえおかきくけこさしすせそたちつてとなにぬねのはひふへほまみむめもや ゃゆゅよらりるれろわ・を・んアイウエオカキクケコサシスセソタチッテトナニヌネノ ハヒフへホマミムメモヤャユュヨララリルレロワ・ラ・ン

上)見出しのテンプレー ト。記事の「見出し表示 なし」と組み合わせるこ とで、さまざまな見出し を作ることができます。

右上)ブログ内の他の記 事へ誘導するための部品 も豊富にご用意していま す。

右)営業案内等のフォー マットも多数ご用意して います。

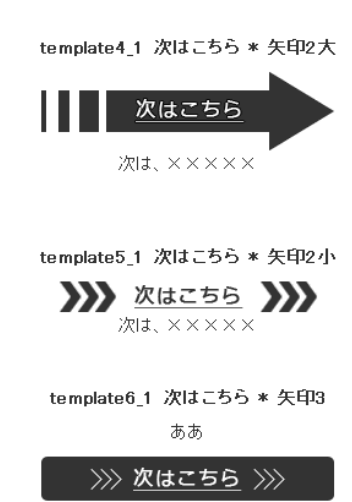

次は. ×××××

#### template1 1 診療表 \* 青1

他にカラーバリエーション8種(1\_2~9)有。 ラインナップは青1種類、緑2種類、ビンク2種類、灰色、透明、白。

#### 午前 9:00~13:00 午後 16:00~19:00

最終受付/午前12:00 午後18:00

#### 休診日:月曜、祝日 午後休診:土曜、日曜

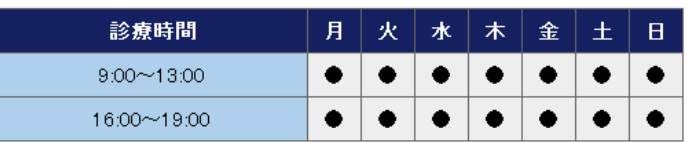

# 8.2 テンプレートの挿入

あらかじめ、ブログ管理画面にログインし、さらに、記事編集あるいは新規制作画面を開い てください。(☞「はじめての更新ガイド」P.14 を参照)

# 1.記事編集画面で「テンプレート」ボタ ||世式▶ || 日太平 | 2898 || 山下線 || 山 打消 || ▲文字色 | → || 27888 | → | フォントサイズ → | フォント  $\frac{1}{2}$   $\frac{1}{2}$  | 配置→ | 医 在夜せ | 第 日夜せ | 在 日中 | 在 引用 | 使 インテント | 第 編集 | 第 回込み解除 | <mark>取得 | | 第</mark> ラブレート | | 動画略付 ンを押します。 **BAF** (2001) **表M> 田田表紙** →テンプレート選択画面が現れます  $157.0$

### 2.「テンプレート」選択画面は、3 つの部分から 成り立っています。

(1)は、テンプレートのカテゴリーを選ぶための小 窓。

(2)は、カテゴリーの中から実際に使用するテンプ レートを選ぶメニュー。

(3)は、(2)で選んだテンプレートがどんなデザイ ンなのかを確認するためのプレビューとなってい ます。

まずは、(1)の小窓で、挿入したいテンプレートを 選びましょう。

## 3. 左上のメニューから使いたいテンプレート のジャンルを選びます。

さらに、細かいバリエーションを右側のプル ダウンメニューから選びます。

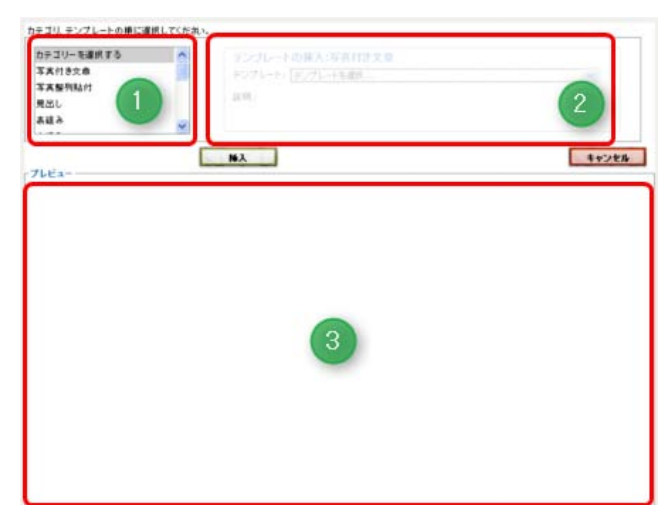

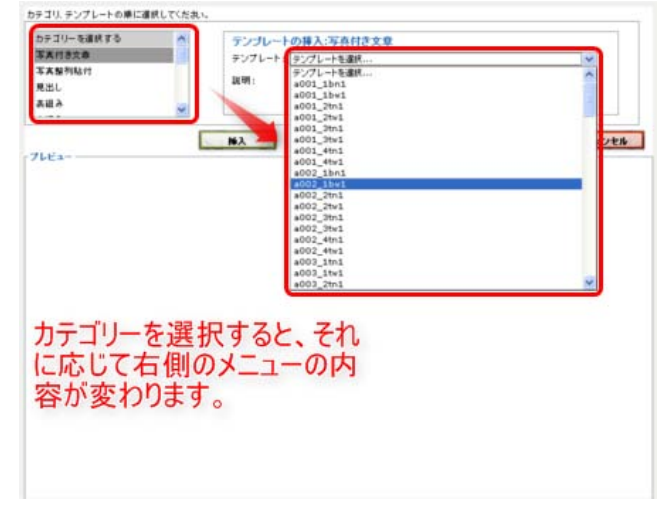

### 4.テンプレートの確認

選んだテンプレートの詳細は、 プレビュー 画面で確認することができます。

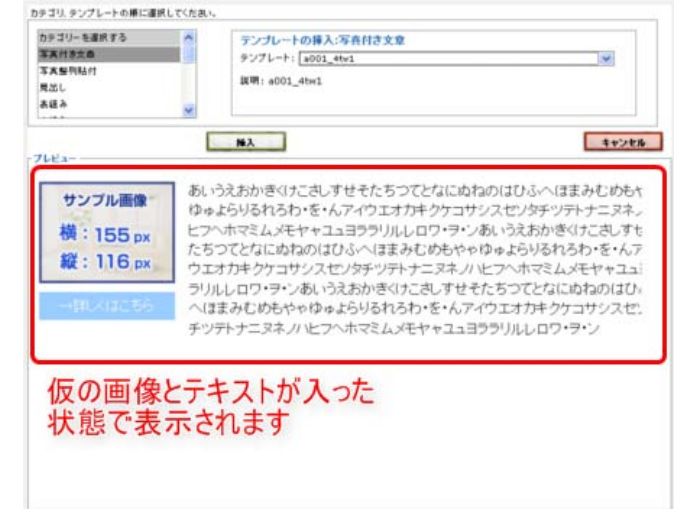

## 5.使用したいテンプレートが決まったら、挿入 ボタンを押します。

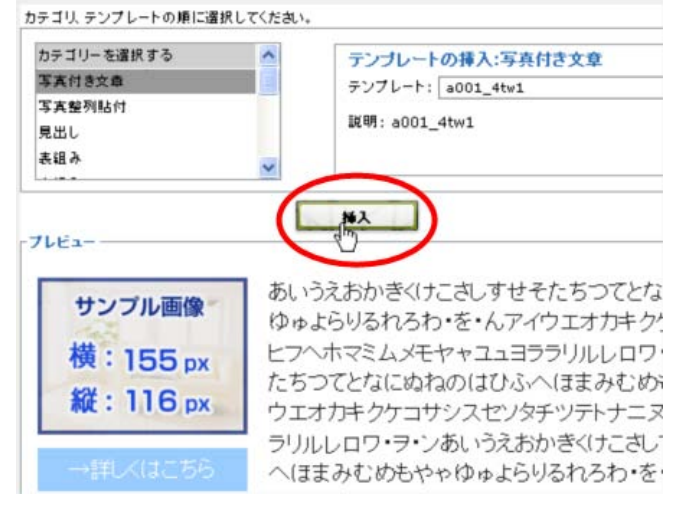

## 6.入力画面にテンプレートが入力されます。

引き続き、テンプレート内の仮画像や仮の文字 を編集していきましょう。

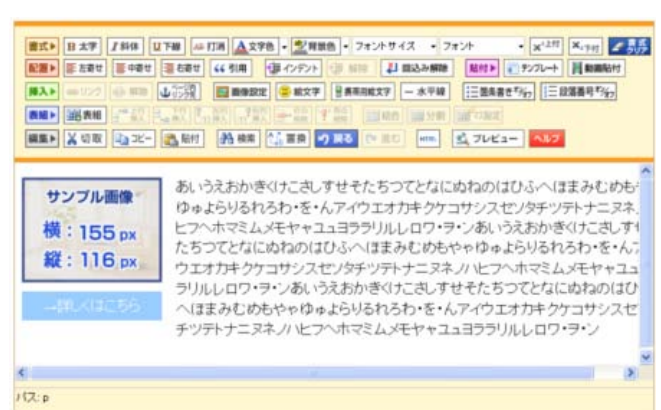

# 8.3 テンプレート内の編集

ここでは、テンプレート内にあらかじめ置かれている、仮の画像や文字を修正する方法を 説明します。

ご自分で内容を編集したテンプレートも、同じ方法で修正することができます。

### 8.3.1 画像を差し替える 1.まず、差し替えたい画像を選択します。

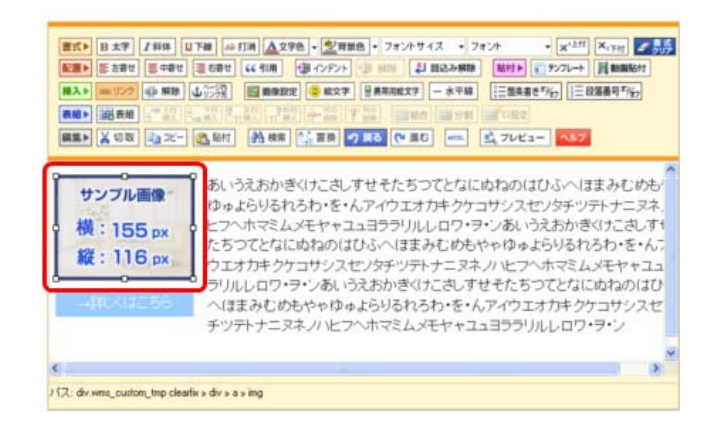

## 2.その状態で、掲載したい画像を貼付します。

回り込み指定は「指定無し」。

縮小画像(サムネイル)で貼り付けるかは、

・貼付する画像サイズが、サンプルの画像の指示 よりも大きい=チェックを入れる

・貼付する画像サイズが、サンプルの画像の指示 よりも小さいか、同じ=チェックを入れない

と考えておくとよいでしょう。

画像を貼付する手順については、本マニュアルの P.26~29 もご参照ください。

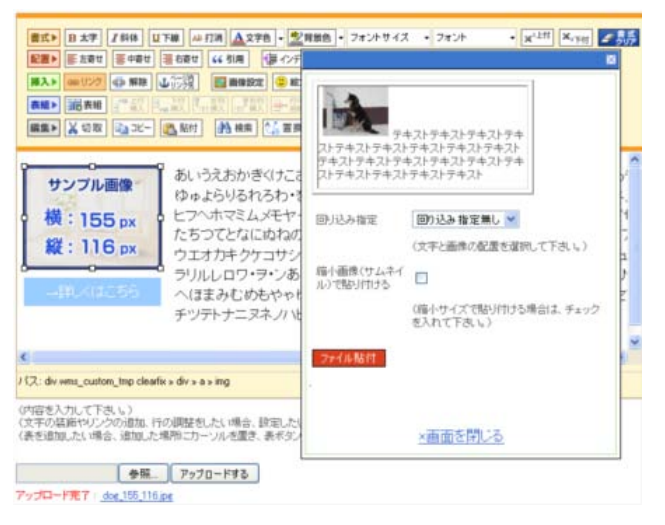

絖

縦:

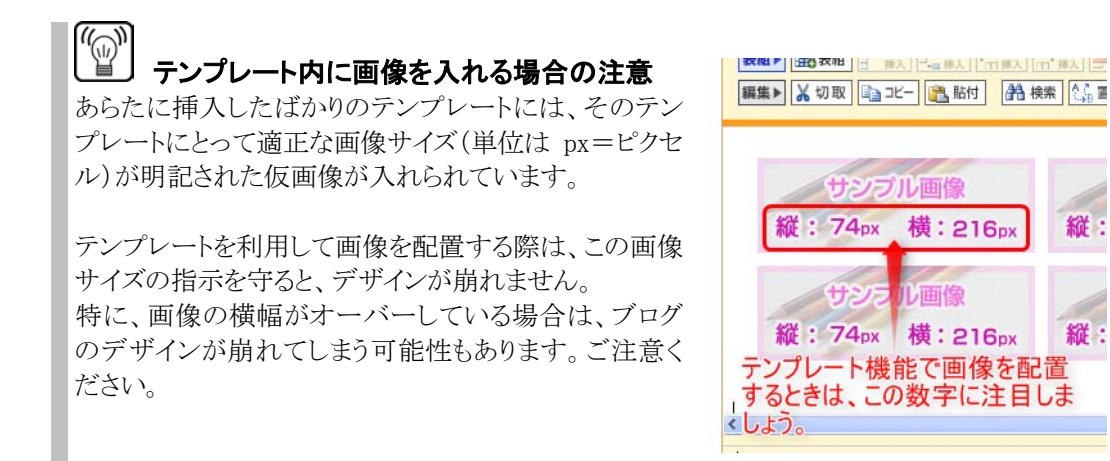

## 8.3.2 文字を入れ替える

### 1.修正したい文字を選択します

右の画像では、文(仮の文字)全体を選択 しています。 一部のみしか修正しない場合は、修正した い部分だけ選択します。

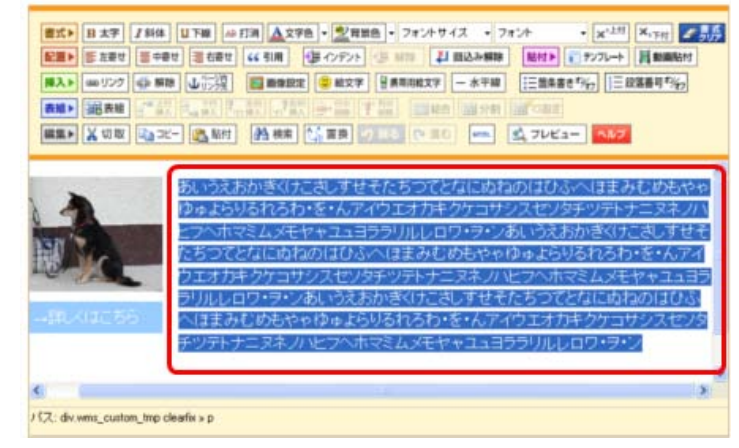

### 2.選択部分を消去します

Delete (デリート) か Back space (バック スペース)を押して、選択部分を消去しま す。

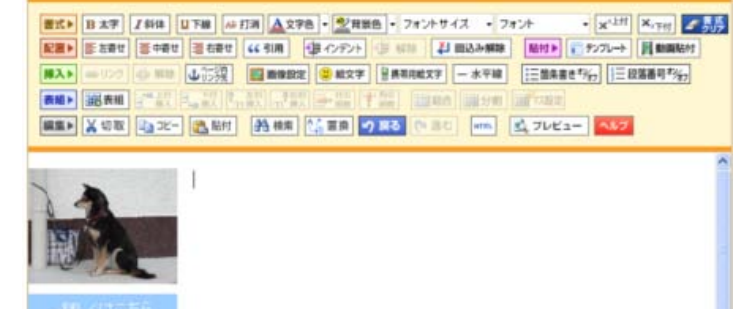

×

 $\leftarrow$ / 17 : div.wma\_custom\_tmp clearlix » р

3.文章を入力します

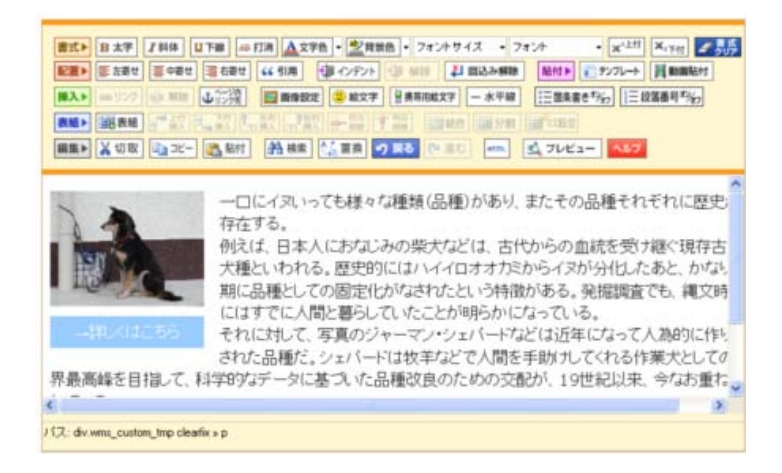

# 8.4 テンプレートを使って見出しを入れる

通常の新規記事作成や記事編集では、トップページとそのほかのページの 2 つまでしか、 見出しの体裁を分けることができません。

テンプレートの機能を使うと、簡単な操作でブログ内に登場する見出しの種類を増やすこ とができます。

ここでは、テンプレートを使用して、見出しを使用する方法をご説明します。

### 1. テンプレートボタンを押す

テンプレート選択画面があらわれますので、挿入する テンプレートを選びます。

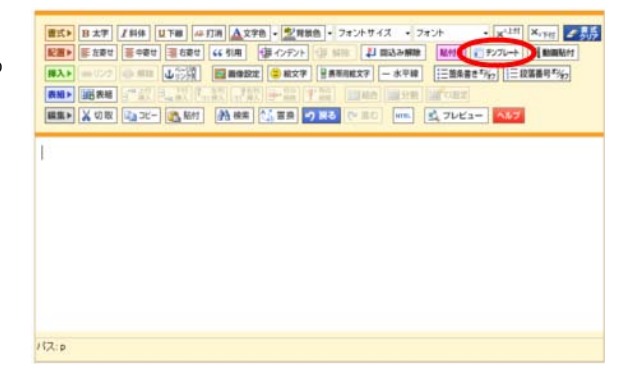

### 2. テンプレート選択画面でテンプレートを選ぶ

プレビュー画面でデザインを確認し、問題がなければ 挿入ボタンを押します。

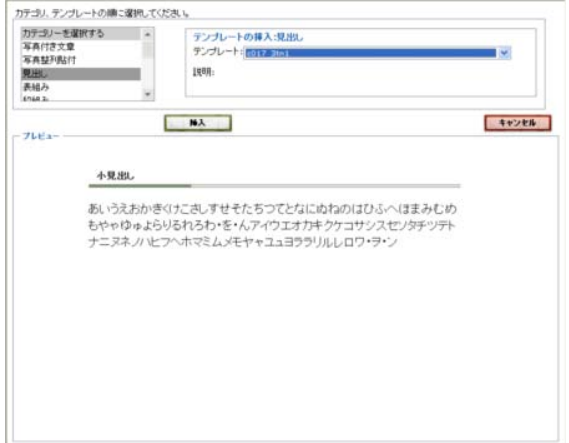

### 3.見出しや文字などを修正しブログに反映させる

テンプレート内の文字の修正や写真の追加などは、本 マニュアルの P.35~36 もご参照ください。

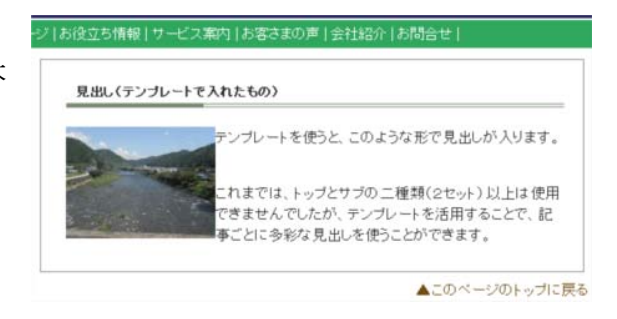

# <sub>(</sup>´ω)</sub> 」<br>■ 「見出し表示なし」を活用しましょう

これまで通りのブログの設定では、下の図のように、見出しがかぶってしまいます。 そこで、テンプレートを使用して見出しを表示させる時は「見出し表示なし」を選ぶことを お勧めしています。

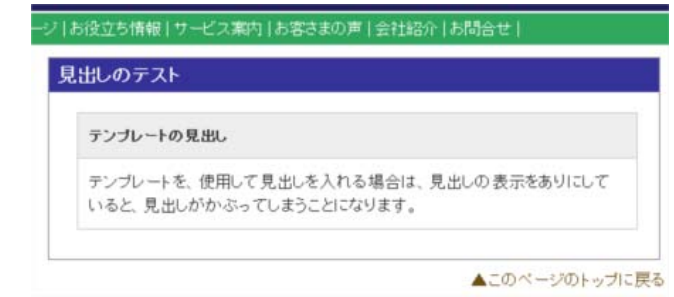

見出し表示なしは、記事編集あるいは新規制作の際に「見出し表示なし」にチェックして 保存すれば OK です。

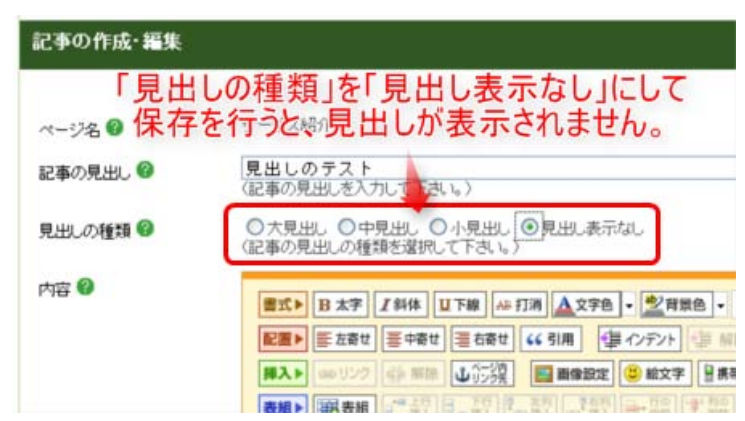

# 9. メニューを増やす

ここでは、サイドメニューやヘッダー・フッターメニューを追加する方法をご説明します。

### $\mathbb{Z}$  「見ながら更新」画面ではできません サイドメニューを追加、修正、削除は、「見ながら更新」画面では行えません。ご注意くださ い。

# 9.1.サイドメニューを増やす方法

## ステップ1:サイドメニューを追加する

### <操作手順>

- 1. 「デザイン管理」ー「レイアウト変更」をクリックしま フログ管理画面 す。
	- → 「レイアウト変更」画面が表示されます。

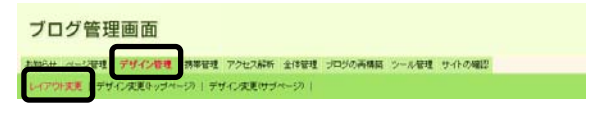

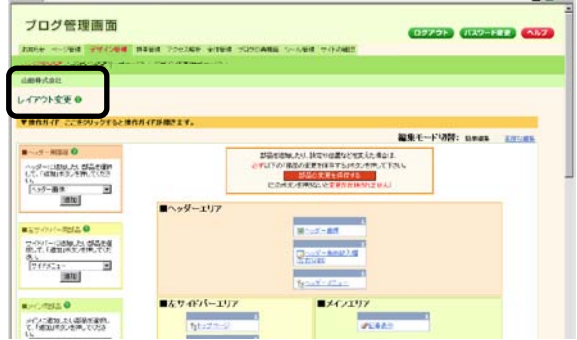

2. 「サイドバー用部品」の追加欄にて、「サイドメニュ ー」を選び、「追加」ボタンをクリックします。

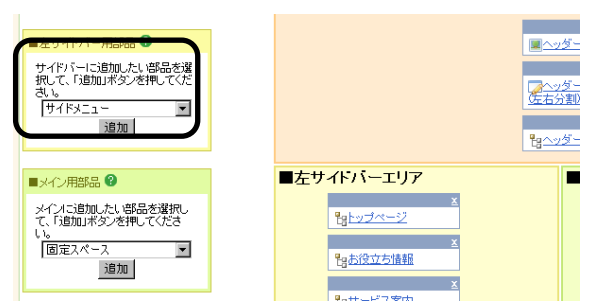

- → 「サイドバーエリア」に「サイドメニュー」という部 品が追加されました。
- 3. 「サイドメニュー」という文字の部分をクリックします。

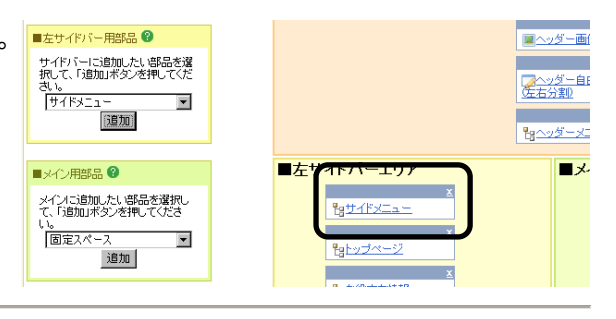

→ 設定画面が開きます。

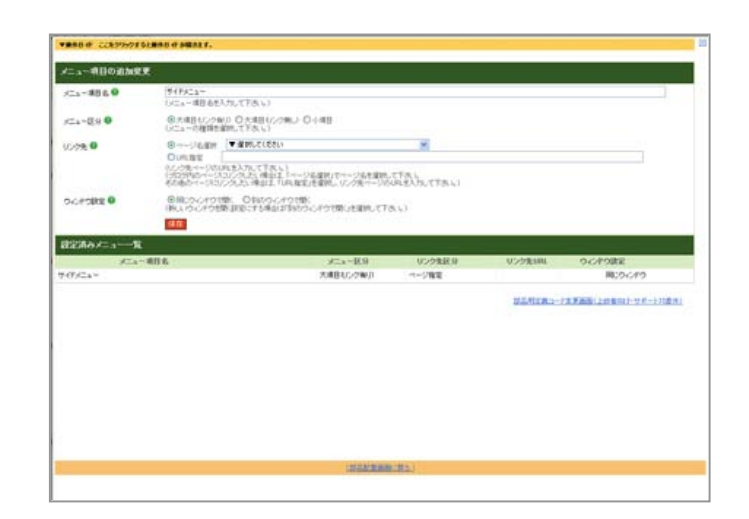

4. 「メニュー項目の追加」欄の「メニュー項目名」に、追加したいメニュー名を入力します。

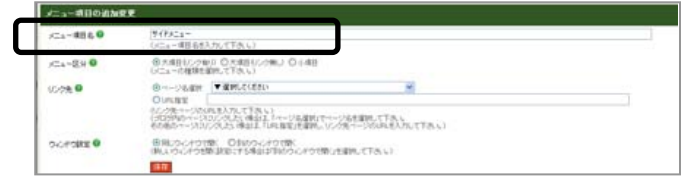

5. 「メニュー区分」を選びます。

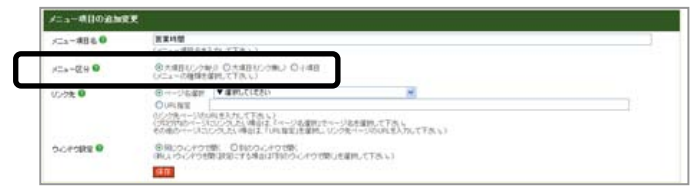

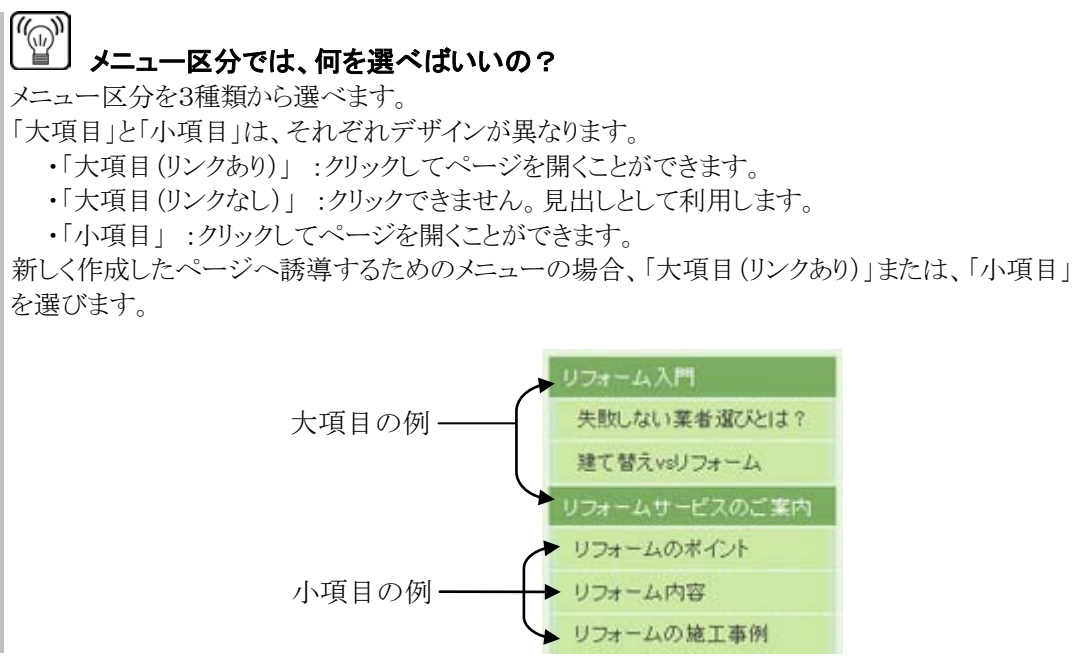

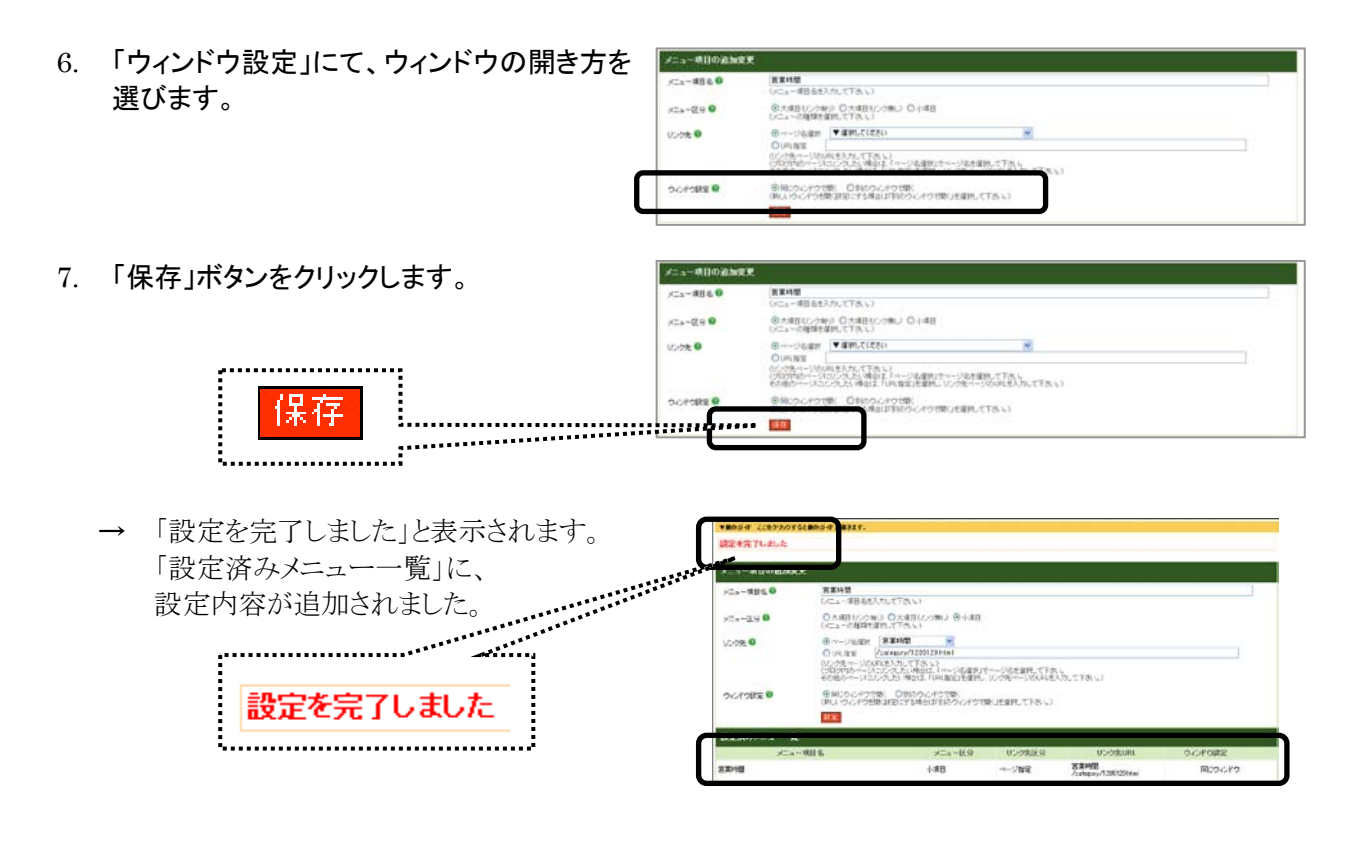

8. 「部品配置画面に戻る」をクリックします。

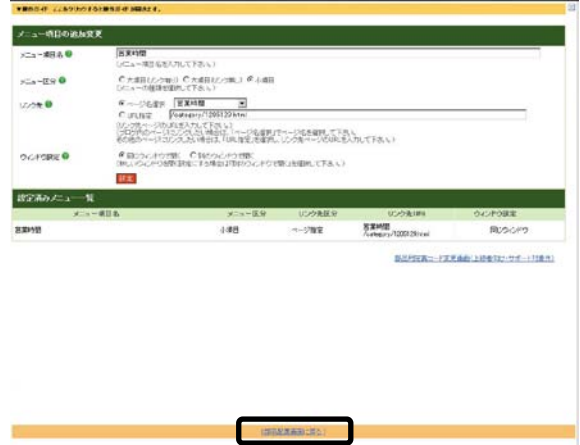

→ 設定画面が閉じました。 (「サイドメニュー」だったメニュー名が、設定し たメニュー名に変わりました。)

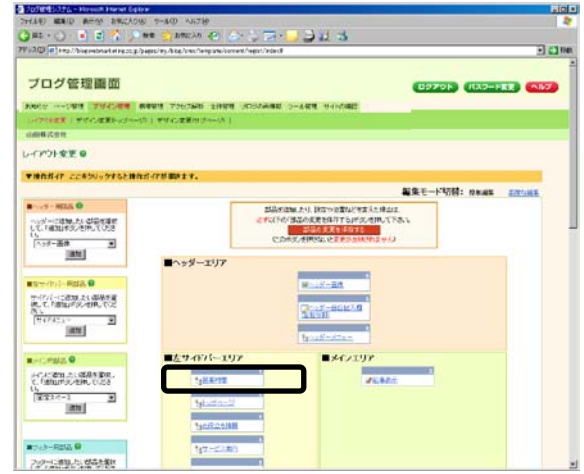

9. 必要に応じて、部品の並び順を変更します。

(1)移動したい部品の青い帯上に、マウスカーソルを あわせます。

- → マウスカーソルの形が「十字」に変わります。
- (2)マウスの左ボタンをクリックしたまま、左ボタンを 離さずにマウスを動かします。
- → 選択していた部品が、マウスカーソルにあわせて 動きます。

## (3)部品が希望する場所に移動したら、 マウスの左ボタンを離します。

→ 部品ボックスの位置が変わりました。

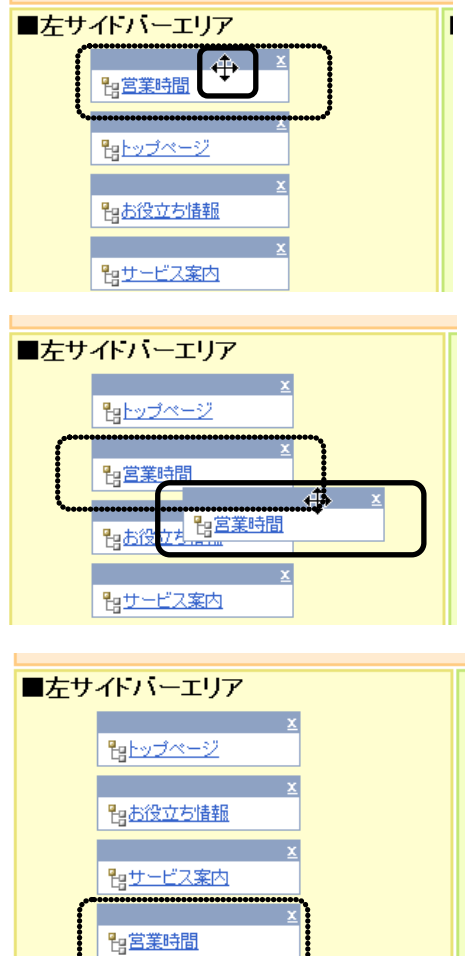

智よくあるご質問

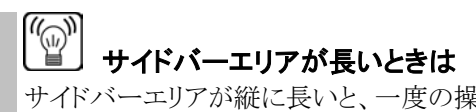

サイドバーエリアが縦に長いと、一度の操作で希望する位置に動かすことが難しくなります。そのよう なときは、何回かドラック&ドロップを繰り返して、希望する位置に移動させましょう。

10. 「部品の変更を保存する」ボタンをクリックします。

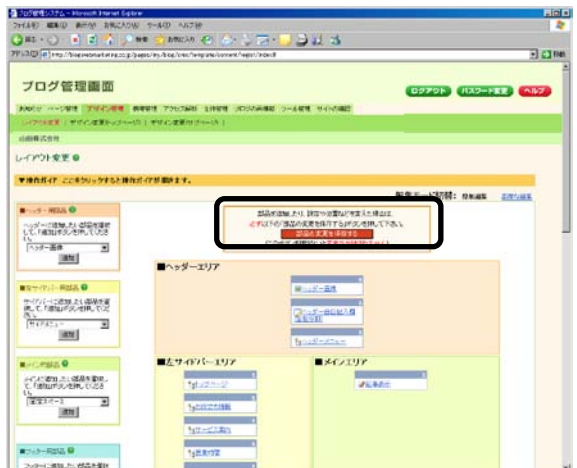

→ 「設定を変更しました」と表示されます。

11. 再構築する範囲にて「ブログ全体」を選び、「再構築を実行する」ボタンをクリックします。

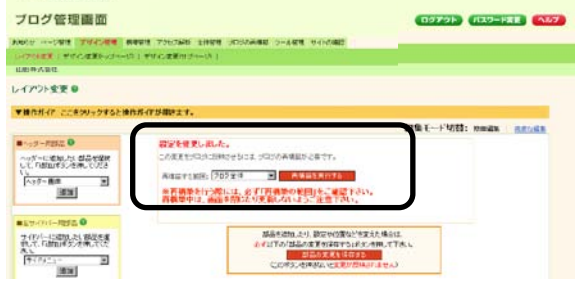

→ 再構築が始まります。 「再構築が完了しました」と表示されるまで お待ちください。

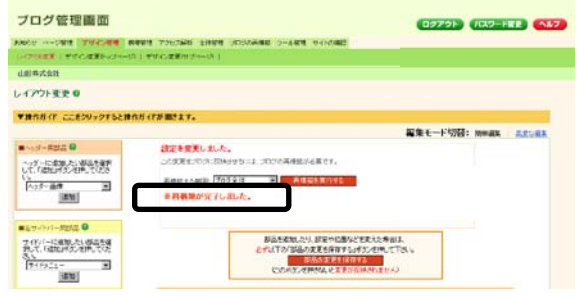

12. 「サイトの確認」をクリックします。

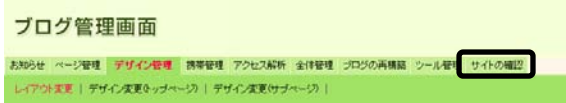

- → ブログが開きます。作成したサイドメニューが表示されていることを確認します。※
	- ※ この時点ではまだ、ページができていません。メニューをクリックしても、ページを表示できません。 ご注意下さい。

次に、メニューをクリックしたときに開く「ページ」を作成します。

ステップ2:ページを追加する

### <操作手順>

- 1. 「ページ管理」をクリックします。
	- → 「見ながら更新」画面が表示されます。

![](_page_52_Picture_5.jpeg)

2. 「ステップ1」で追加した、サイドメニュー、 Ranhspine  $v$ nnser または「選択する」ボタンをクリックします。 ページ名トップページ 内容を表示する | なもあぶする 前の6件を表示 << : >> 次の6件を表示 サイドメニューまたは、+ CCITMORDINTS  $\overline{a}$ v.COMESERTS  $=$  804.7.5 :<br>:<br>:<br>: an r  $\begin{array}{c} \color{red}{\textbf{16.5}} \color{black} \textbf{16.5} \end{array}$ Covern  $rac{1}{2}$ 選択する  $\frac{7}{40000}$  $9.57 + 7.23$ 2007/07/26 DVDDSのグ集科プレゼントフォームアップしました。<br>2007/07/19 全<del>路215よす</del>まのODES<u>AU7P3 (〜ックアップしました。</u><br>2007/07/10 <mark>と読い合わせはこちらアップしました。</mark><br>2007/07/07 <mark>と読い合わせはこちらアップしました。</mark> ジョリア・ロバーン  $\sqrt{3875}$ 

→ 「選択する」ボタンが「選択中」に変わります。

3. 「ページ追加」の「ページ名(必須)」欄に、任意の ページ名を入力します。

4. 「記事表示順の設定(必須)」欄で、任意の設定を

選びます。

![](_page_52_Picture_145.jpeg)

![](_page_52_Picture_10.jpeg)

5. 「追加」ボタンをクリックします。

![](_page_53_Picture_48.jpeg)

+このページに記事を追加する

anra<br>Ginra<br>Ginra

- → 「見ながら更新」画面に戻り、新しいページが表 示されます。 必要に応じて「+ここに記事を追加する」ボタンか ら記事を作成します。
- → 記事を追加しない場合は、再構築を実行してください。

9.2.ヘッダー・フッターメニューを増やす方法

ここでは、ヘッダー・フッターメニューを追加する方法をご説明します。

### ステップ1:ページを追加する

ヘッダー・フッターメニューを追加する前に、リンク先ページを作成しておく必要があります。

### <操作手順>

1. 「ページ管理」-「ページ追加・編集」メニューをクリ <mark><sub>ブログ管理画面</mark></mark></sub> ックします。

![](_page_54_Picture_7.jpeg)

- → 「ページ追加・編集」画面が表示されます。
- 2. 「ページ追加」の「ページ名(必須)」欄に、任意の ページ名を入力します。

![](_page_54_Picture_86.jpeg)

3. 「記事表示順の設定(必須)」欄で、任意の設定を 選びます。

![](_page_54_Picture_87.jpeg)

# 「記事の表示順の設定」とは

これから作成するページに複数の記事を作成したとき、どのように並べるのかを設定する 項目です。後から設定を変更することも可能です。

4. 「追加」ボタンをクリックします。

![](_page_55_Picture_55.jpeg)

→ 「ページ追加/編集が完了しました」と表示されます。 「ページ一覧」の一番下に、新しく作成したページが追加されました。

![](_page_55_Picture_56.jpeg)

5. 再構築する範囲で「ブログ全体」を選び、「再構築 を実行する」ボタンをクリックします。

![](_page_55_Picture_57.jpeg)

→ 再構築が始まります。 「再構築が完了しました。」と表示されるまでお 待ちください。

![](_page_55_Picture_58.jpeg)

6. 「ページ一覧」で、作成したページの「ページを見る」をクリックします。

| $-1 - 159$             | <b>250</b> | <b>美元解决定</b>                       | ページー製での楽芸師     | 加以一覧表示                         | -4-17機能器 | $-174-0.8$ | <b>バーリ経営</b> | 10 million Plan P | ページを見る                                              |
|------------------------|------------|------------------------------------|----------------|--------------------------------|----------|------------|--------------|-------------------|-----------------------------------------------------|
| <b>Highway</b>         |            | 記事の修修師<br>٧                        | ×<br>٠         | 选出<br>٠                        | トップページ   |            |              |                   | 11/15/10                                            |
| <b>LIVISORIA</b>       |            | <b><i>BEARLOB V</i></b>            | 2.16           | 2.4<br>٠                       | その例でージ   |            |              |                   | コンクチン                                               |
| サービス開始                 | z          | 記事の番号組<br>٠                        | $3 - 7$        | 美花<br>٠                        | おの後ページ   |            |              |                   | 49-1893                                             |
| 対象をご開発                 |            | 認定の番号解                             | $1 - \omega$   | 表示<br>۰                        | みちぬマージ   |            |              |                   | 112221                                              |
| 大百余二年                  |            | 記事の番号解<br>$\omega$                 | $3 - 4$        | 表示<br>$\overline{\phantom{a}}$ | 化の合っ (m) |            |              |                   | <b>County Trip St. A.</b><br><b>Contract Avenue</b> |
| \$1,503                |            | 站基在着外部                             | $1 - 14$       | 暑光<br>٠                        | インカニージ   |            |              |                   | $-1984$                                             |
| 出社商店                   |            | 記事の最高限<br>٠                        | 7 <sub>1</sub> | 先生<br>٠                        | その他につい   |            |              |                   | <b>SHARA</b>                                        |
| 作業を受けない。               |            | 記事の番号組<br>٠                        | <b>B W</b>     | 美花<br>٠                        | のためページ   |            |              |                   | 415883                                              |
| アスコン製品                 |            | 記事の番号時<br>٠                        | $3 - 34$       | 异子                             | その他ページ   |            |              |                   | $2 - 1283$                                          |
| <b>Barbara</b>         |            | 記事の首号班<br>A4                       | $16 - 14$      | 表示<br>×                        | あり動くレジ   |            |              |                   | <b>Health Rd</b>                                    |
| <b>STATISTICS</b>      |            | 記事の費者群                             | $11 -$         | ٠<br>选举                        | その他ページ   |            |              |                   | 201223                                              |
| 376.726245             |            | 記事各番花解<br>٠                        | $12 -$         | $25 - 1$<br>٠                  | おかまりージ   |            |              |                   | 51285                                               |
| 土間反対                   |            | 記事の番号制<br>٠                        | $11 -$         | 两百<br>$\sim$                   | わためページ   |            |              |                   | <b>H-1883</b>                                       |
| ATTIRY                 |            | 認案の番号解<br>$\overline{\phantom{a}}$ | $16 -$         | 果子<br>$\sim$                   | その後ページ   |            |              |                   | <b>STATISTICS</b><br><b>Contract Address</b>        |
| 1225                   |            | 经事件费用<br>٠                         | 开展             | 表示<br>٠                        | めの数ページ   |            |              |                   | 1107030                                             |
| <b>Barther Control</b> |            | 記事の費用期<br>٠                        | 16.94          | 暑数<br>٠                        | トップページ情報 |            |              |                   | $-1984$                                             |
| 其業時度                   |            | 記事の番号器<br>٠                        | $17 - w$       | 言言<br>٠                        | その他ページ   |            |              |                   | 101228-0                                            |

→ 新しく作成したページが表示されたことを確認します。

![](_page_56_Picture_61.jpeg)

### ステップ2:ヘッダー・フッターメニューを追加する

ここでは、ヘッダーメニューを追加する方法を解説します。ヘッダーメニューとフッターメニューは、メニュー を追加する前に、ページを作成しておく必要があります。

### <操作手順>

- 1. 「デザイン管理」ー「レイアウト変更」をクリックしま <sub>ブログ管理画面</sub> す。
	- 。<br>デザイン管理 外帯管理 アクセス解析 全体管理 プロジの再構築 シール管理 サイトの確認<br>Fザイン先更キップページ)| デザイン先更セブページ> |
	- → 「レイアウト変更」画面が表示されます。

![](_page_56_Picture_62.jpeg)

- 2. ヘッダーメニューを追加するときは、「ヘッダーエリ ア」を参照し、「ヘッダーメニュー」をクリックします フッターメニューを追加するときは、「フッターエリ ア」を参照し、「フッターメニュー」をクリックします。
	- → 設定画面が開きます。

![](_page_57_Picture_107.jpeg)

![](_page_57_Picture_108.jpeg)

3. 「メニュー項目の追加」欄の「メニュー項目名」に、 追加したいメニュー名を入力します。

![](_page_57_Picture_109.jpeg)

 $\overline{z}$ (リログ内のページカルングルビ、場合は、「ページ名選択」でページ名を望訳して下さい。<br>その他のページカルングルビ、場合は、「サル程定」を開発し、リングルページのURLを入力して下さい。)

を同じつこそう世界、CBIのライオワゼ駅、<br>GRU ウィアウを取り取ってる場合はFBのウイアワゼ駅にを提供して下さい。)

ノニュー項目の追加

 $2 - 4880$ 

**OCHORE O** 

**Travers** 

1870

**C-t-S&dir EX時間** 

- 4. 「リンク先」欄にて、「ページ名選択」をクリックした 状態で、リンク先に設定するページ名を選びます。
	- → 「リンク先」を指定する前に、リンク先ページを 先に作っておく必要があります。
- 5. 「ウィンドウ設定」にて、ウィンドウの開き方を選び ます。

![](_page_57_Picture_110.jpeg)

6. 「追加」ボタンをクリックします。

![](_page_57_Picture_111.jpeg)

→ 「設定を完了しました」と表示されます。

![](_page_58_Picture_60.jpeg)

7. 「設定済みメニュー一覧」の一番下に、追加された ことを確認します。

![](_page_58_Picture_61.jpeg)

- 8. 表示する順番を変更する場合は、「表示順」で番 号を選びなおし、「設定」ボタンをクリックします。
	- → 「設定を完了しました」と表示されます。
- 9. 「部品配置画面に戻る」をクリックします。
	- → 設定画面が閉じます。

![](_page_58_Picture_62.jpeg)

![](_page_58_Picture_63.jpeg)

10. 「部品の変更を保存する」ボタンをクリックします。

![](_page_59_Picture_2.jpeg)

- → 「設定を変更しました」と表示されます。
- 11. 再構築する範囲にて「ブログ全体」を選び、「再構築 を実行する」ボタンをクリックします。

![](_page_59_Picture_5.jpeg)

→ 再構築が始まります。 「再構築が完了しました」と表示されまるまで お待ちください。

![](_page_59_Picture_100.jpeg)

12. 「サイトの確認」をクリックします。

![](_page_59_Picture_101.jpeg)

ブログが開きます。 作成したサイドメニューが表示されていることと、 クリックしたときに、新しく作成したページが開くことを確認します。